# INSPIRON™

KURULUM KILAVUZU

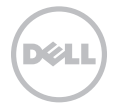

# INSPIRON™

KURULUM KILAVUZU

Resmi model: P17F Resmi tür: P17F002

## Notlar, Dikkat Edilecek Noktalar ve Uyarılar

NOT: NOT bilgisayarınızı daha verimli kullanabilmeniz için önemli bir bilgiyi belirtir.

#### DİKKAT: DİKKAT donanıma olası bir hasarı veya veri kaybını ve sorunu nasıl önleyebileceğinizi açıklar.

#### UYARI: UYARI olası mülk hasarını, kişisel yaralanmayı veya olası ölümü belirtir.

Dell n Serisi bir bilgisayar satın aldıysanız, bu belgede Microsoft Windows işletim sistemleriyle ilgili yapılan tüm göndermeler geçersizdir. Bu madde, ABD patentleri ve Rovi Corporation'ın diğer fikri mülkiyet hakları tarafından korunan kopya koruma teknolojisini içermektedir. Ters mühendislik ve parçalara ayırma işlemleri yasaklanmıştır.

#### Bu belgede yer alan bilgilerde önceden bildirimde bulunmadan değişiklik yapılabilir.

#### © 2011 Dell Inc. Tüm hakları saklıdır.

\_\_\_\_\_\_\_\_\_\_\_\_\_\_\_\_\_\_

Dell Inc.'in yazılı izni olmaksızın bu materyallerin herhangi bir şekilde çoğaltılması kesinlikle yasaktır.

Bu metinde kullanılan ticari markalar: Dell™, DELL logosu, Inspiron™, ve DellConnect™ Dell Inc.'in ticari markalarıdır. AMD® ve Radeon™ Advanced Micro Devices Inc. 'in ticari markaları veya tescilli markalarıdır, Microsoft®, Windows®, ve Windows başlat düğmesi logosu Microsoft Corporation'ın Amerika Birleşik Devletleri ve/veya diğer ülkelerde ticari markaları veya tescilli markalarıdır. Bluetooth®, Bluetooth SIG, Inc.'in tescilli ticari markasıdır ve Dell tarafından lisanslı olarak kullanılmaktadır. Blu-ray Disc™, Blu-ray Disc Association'ın ticari markasıdır.

Bu belgede, ürünlerinin markaları veya adları üzerine hak iddia eden kuruluşlardan söz etmek için başka ticari markalar ve ticari unvanlar kullanılabilir. Dell Inc., kendi ticari markaları ve ticari unvanları dışında bunlar üzerinde herhangi bir mülkiyet iddia etmemektedir.

## İçindekiler

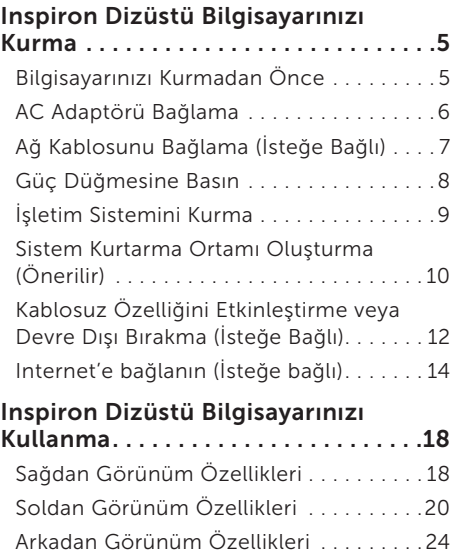

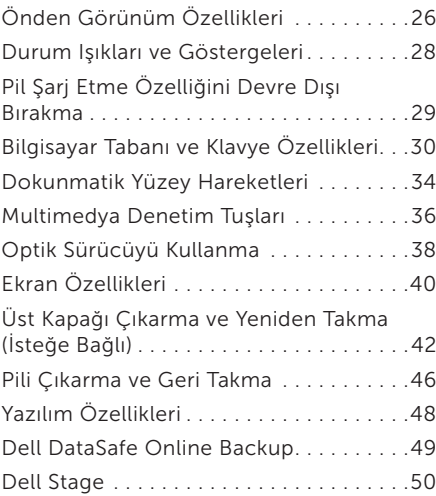

#### İçindekiler

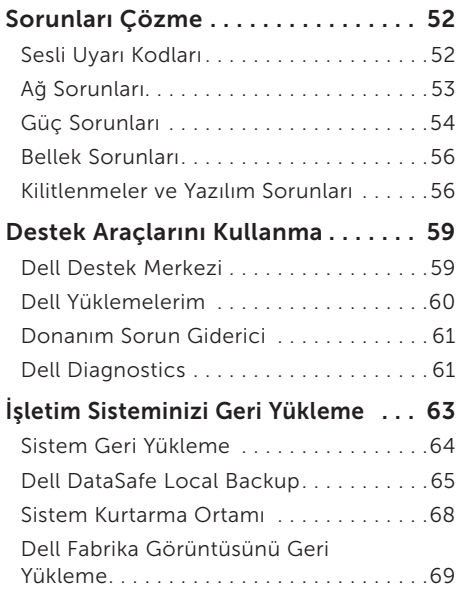

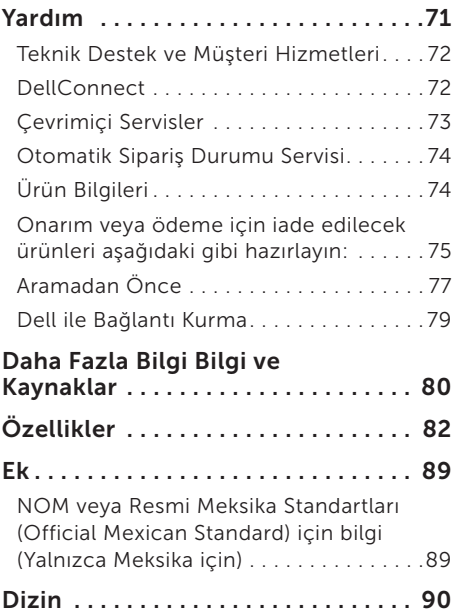

## <span id="page-6-0"></span>Inspiron Dizüstü Bilgisayarınızı Kurma

Bu bölümde Dell Inspiron dizüstü bilgisayarınızı kurmayla ilgili bilgi sağlanmaktadır.

### Bilgisayarınızı Kurmadan Önce

Bilgisayarınızı, güç kaynağına kolay erişilebilen, yeterli şekilde havalandırılan ve düz zemine sahip bir yere yerleştirmeye dikkat edin.

Dizüstü bilgisayarınızın etrafındaki hava akımının engellenmesi aşırı ısınmaya neden olabilir. Aşırı ısınmayı önlemek için bilgisayarınızın arka kısmında en az 10,2 cm (4 inç) ve tüm diğer taraflarda da en az 5,1 cm (2 inç) boşluk bıraktığınızdan emin olun. Bilgisayarınızı açıkkken hiçbir zaman dolap veya çekmece gibi kapalı bir alana yerleştirmemelisiniz.

UYARI: Hava deliklerini engellemeyin, deliklerden içeri bir şey sokmayın veya deliklerde toz birikmesine engel olun. Dell bilgisayarınızı açık durumdayken hava akımının engellendiği bir ortama yerleştirmeyin (kapalı bir çanta veya halı ya da kilim gibi kumaş yüzeyler). Hava akımınının engellenmesi bilgisayara zarar verebilir, bilgisayarın performansını bozabilir veya yangına neden olabilir. Bilgisayar ısındığında fanı açar. Fandan gürültü gelmesi normaldir ve fan ya da bilgisayarla ilgili bir soruna işaret etmez.

DİKKAT: Bilgisayarın üzerine ağır veya keskin nesneler koymak bilgisayara kalıcı şekilde zarar verebilir.

## <span id="page-7-1"></span><span id="page-7-0"></span>AC Adaptörü Bağlama

AC adaptörü bil gisayarınıza, ardından da bir elektrik prizine veya voltaj koruyucuya takın.

UYARI: AC Adaptör dünyanın her yerindeki elektrik prizleriyle çalışır. Bununla birlikte, güç konektörleri ve anahtarlı uzatma kabloları ülkeden ülkeye değişiklik gösterir. Uyumsuz bir kablonun kullanılması veya kablonun anahtarlı uzatma kablosu veya elektrik prizine yanlış bağlanması, yangına veya bilgisayarınızda kalıcı hasara yol açabilir.

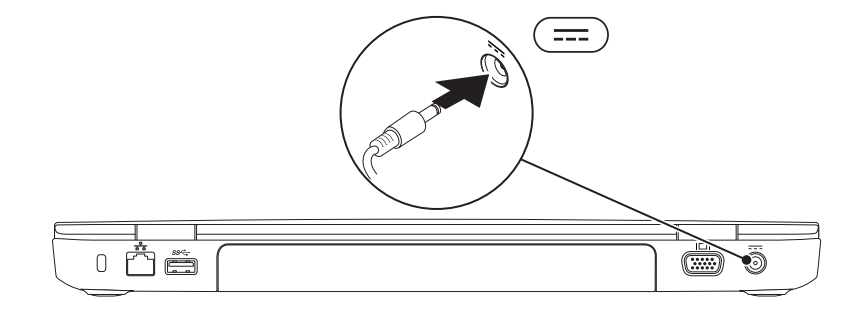

## <span id="page-8-0"></span>Ağ Kablosunu Bağlama (İsteğe Bağlı)

Kablolu ağ bağlantısını kullanmak için, ağ kablosunu bağlayın.

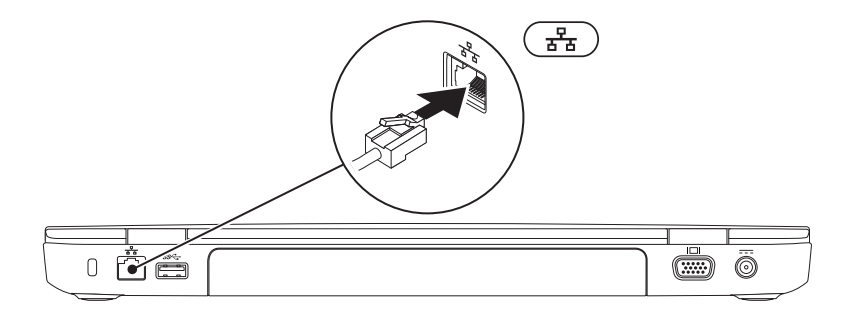

### <span id="page-9-0"></span>Güç Düğmesine Basın

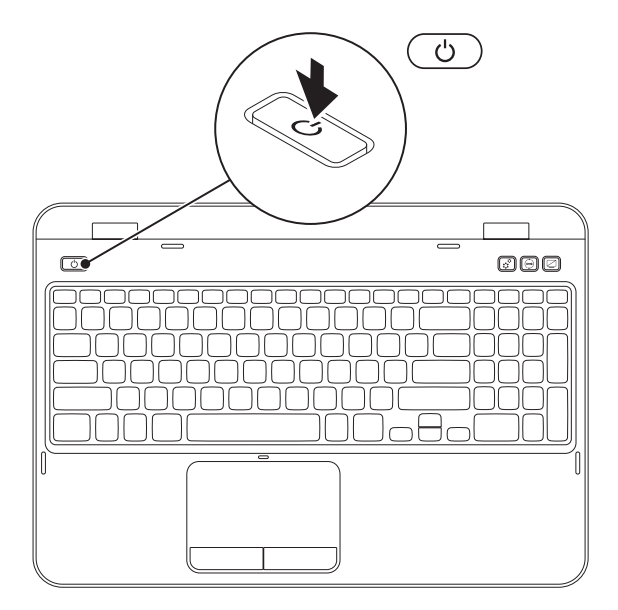

## <span id="page-10-0"></span>İşletim Sistemini Kurma

Dell bilgisayarınız, satın alma sırasında seçtiğiniz işletim sistemi ile önceden yapılandırılmıştır.

#### Microsoft Windows'u Kurma

Microsoft Windows'u ilk kez kurmak için ekrandaki yönergeleri izleyin. Bu adımların gerçekleştirilmesi zorunludur ve tamamlanması biraz zaman alabilir. Windows kurulum ekranı, lisans sözleşmesini kabul etme, tercihleri ayarlama ve Internet bağlantısını kurma gibi çeşitli işlemlerden geçmenizi sağlar.

#### DİKKAT: İşletim sisteminin kurulum işlemini durdurmayın. Bunu yaparsanız, bilgisayarınız kullanılamayacak duruma gelebilir ve işletim sisteminizi yeniden yüklemeniz gerekebilir.

- NOT: Bilgisayarınızda en iyi performansı yakalamak için support.dell.com adresinde bulunan bilgisayarınız için en yeni BIOS ve sürücüleri indirmeniz ve yüklemeniz tavsiye edilir.
- NOT: İşletim sistemi ve özellikleriyle ilgili daha fazla bilgi için, support.dell.com/MyNewDell adresine gidin.

#### Ubuntu'yu Kurma

Ubuntu'yu ilk defa kurmak için ekrandaki yönergeleri uygulayın. İşletim sistemine özgü daha ayrıntılı bilgi için Ubuntu belgelerine bakın.

## <span id="page-11-0"></span>Sistem Kurtarma Ortamı Oluşturma (Önerilir)

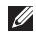

 $\mathbb Z$  NOT: Microsoft Windows'u kurduktan hemen sonra sistem kurtarma ortamı oluşturmanız önerilir.

Sistem kurtarma ortamı, verileri korurken bilgisayarınızı satın aldığınız duruma geri yüklemek için kullanılabilir (*İşletim Sistemi* diskine gerek olmadan). Donanım, yazılım, sürücü veya diğer sistem ayarlarında yapılan değişiklikler bilgisayarınızı istenmeyen bir işletim durumuna getirdiğinde sistem kurtarma ortamını kullanabilirsiniz.

Sistem kurtarma ortamını oluşturmak için aşağıdakiler gerekir:

- • Dell DataSafe Local Backup
- • Minimum 8 GB kapasiteli USB anahtarı veya DVD-R/DVD+R/Blu-ray Disc (isteğe bağlı)
- $\mathbb Z$  NOT: Dell DataSafe Local Backup yeniden yazılabilir diskleri desteklemez.

Sistem kurtarma ortamı oluşturmak için:

- 1. AC adaptörünün bağlı olduğundan emin olun (bk ["AC Adaptörü Bağlama" Sayfa 6](#page-7-1).
- 2. Diski veya USB anahtarını bilgisayara takın.
- 3. Başlat → Tüm Programlar→ Dell DataSafe Local Backup seçeneklerini tıklatın.
- 4. Kurtarma Ortamı Oluştur'u tıklatın.
- 5. Ekrandaki yönergeleri izleyin.
- NOT: Sistem kurtarma ortamı kullanarak işletim sisteminizi geri yükleme ile ilgili bilgi edin ["Sistem Kurtarma Ortamı" Sayfa 68](#page-69-1).
- $\mathbb Z$  NOT: Microsoft Windows'u kurar kurmaz parola sıfırlama diski oluşturmanız önerilir. Daha fazla bilgi için, bkz. Windows 7 desteği support.dell.com/MyNewDell.

### <span id="page-13-0"></span>Kablosuz Özelliğini Etkinleştirme veya Devre Dışı Bırakma (İsteğe Bağlı)

<span id="page-13-1"></span>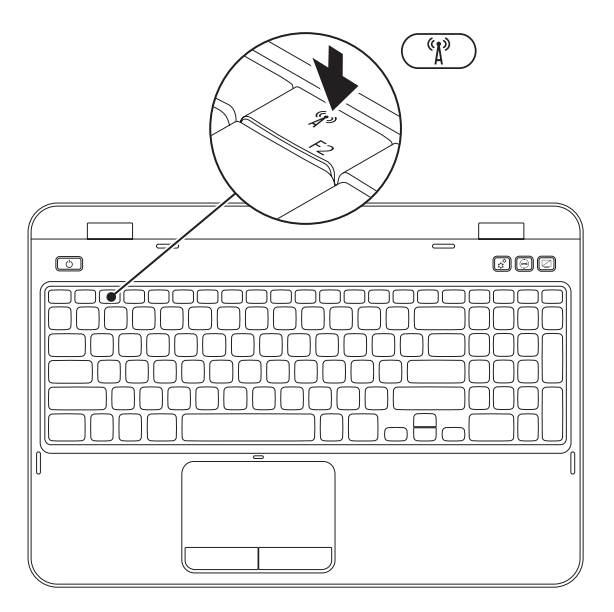

Kablosuz özelliğini etkinleştirmek veya devre dışı bırakmak için:

- 1. Bilgisayarınızın açık olduğundan emin olun.
- **2.** Klavyenin işlev tuşu satırında <Fn> ile birlikte <  $\binom{8}{1}$  > tuşuna basın.

Ekranda kablosuz radyoların geçerli durumu görünür.

Kablosuz özelliği etkin

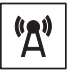

Kablosuz özelliği devre dışı

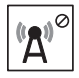

3. Kablosuz özelliğinin etkin veya devre dışı durumları arasında geçiş yapmak için tekrar <Fn> ile birlikte <  $\binom{8}{1}$  > tuşuna basın.

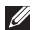

NOT: Kablosuz tuşu, kablosuz radyoları (Wi-Fi ve Bluetooth) hızlı bir şekilde kapatmanıza olanak verir (örneğin, uçakta tüm kablosuz radyoları devre dışı bırakmanız istendiğinde).

## <span id="page-15-0"></span>Internet'e bağlanın (İsteğe bağlı)

Internet'e bağlanmak için, harici modem veya ağ bağlantısına ve Internet Servis Sağlayıcısı'na (ISS) gerek vardır.

Harici USB modem veya WLAN adaptörü orijinal siparişinize dahil değilse, bunu dell.com adresinden satın alabilirsiniz.

#### Kablolu Bağlantı Kurma

- • Çevirmeli bağlantı kullanıyorsanız, Internet bağlantınızı kurmadan önce telefon kablosunu isteğe bağlı harici USB modeme ve telefon duvar jakına bağlayın.
- • DSL veya kablo/uydu modem bağlantısı kullanıyorsanız, kurulum yönergeleri için ISS veya cep telefonu servisiniz ile bağlantı kurun. Kablolu Internet bağlantınızın kurulumunu tamamlamak için ["Internet Bağlantınızı Kurma"](#page-16-0)  [Sayfa 15.](#page-16-0)

#### Kablosuz Bağlantı Kurma

NOT: Kablosuz yönlendiriciyi kurmak için yönlendiricinin belgelerine bakın.

Kablosuz Internet bağlantınızı kullanmadan önce kablosuz yönlendiricinize bağlamanız gerekir.

Bağlantınızı bir kablosuz yönlendiriciye göre ayarlamak için:

- 1. Kablosuz seçeneğinin bilgisayarınızda etkinleştirildiğinden emin olun (bkz. ["Kablosuz Özelliğini Etkinleştirme veya Devre](#page-13-1) [Dışı Bırakma \(İsteğe Bağlı\)" Sayfa 12](#page-13-1).
- 2. Açık dosyaların hepsini kaydedip kapatın ve tüm açık programlardan çıkın.
- 3. Başlat ↔ → Denetim Masası'nı tıklatın.
- 4. Arama kutusuna ağ yazın ve Ağ ve Paylaşım Merkezi→ Ağa bağlan seçeneğini tıklatın.
- 5. Kurulumu tamamlamak için ekrandaki yönergeleri uygulayın.

#### <span id="page-16-0"></span>Internet Bağlantınızı Kurma

ISS'ler ve ISS servisleri ülkeye göre farklılık gösterir. Ülkenizde kullanılabilen servisleri öğrenmek için ISS'nize başvurun.

Internet'e bağlanamadıysanız, ancak geçmişte başarıyla bağlantı kurduysanız ISS hizmeti yetersiz olabilir. Servis durumunu kontrol etmek için ISS'nizle bağlantı kurun veya daha sonra tekrar bağlanmayı deneyin.

ISS bilgilerinizi hazır bulundurun. ISS'niz yoksa, Internet'e Bağlan sihirbazı bir ISS edinmenize yardım edebilir.

Inspiron Dizüstü Bilgisayarınızı Kurma

Internet bağlantınızı kurmak için:

- 1. Açık dosyaların hepsini kaydedip kapatın ve tüm açık programlardan çıkın.
- 2. Başlat → Denetim Masası seçeneğini tıklatın.
- 3. Arama kutusuna ağ yazın, ardından Ağ ve Paylaşım Merkezi→ Yeni bağlantı veya ağ kurun→ Internet'e Bağlan'ı tıklatın.

Internet'e Bağlan penceresi görünür.

- **NOT:** Hangi tür bağlantıyı seçeceğinizi bilmiyorsanız, Seçmeme yardımcı ol seçeneğini tıklatın veya ISS'nizle bağlantı kurun.
- 4. Kurulumu tamamlamak için ekrandaki yönergeleri uygulayın ve ISS'niz tarafından sağlanan kurulum bilgisini kullanın.

#### Inspiron Dizüstü Bilgisayarınızı Kurma

## <span id="page-19-0"></span>Inspiron Dizüstü Bilgisayarınızı Kullanma

Bu bölümde Inspiron dizüstü bilgisayarınızın özellikleriyle ilgili bilgiler verilmektedir.

## Sağdan Görünüm Özellikleri

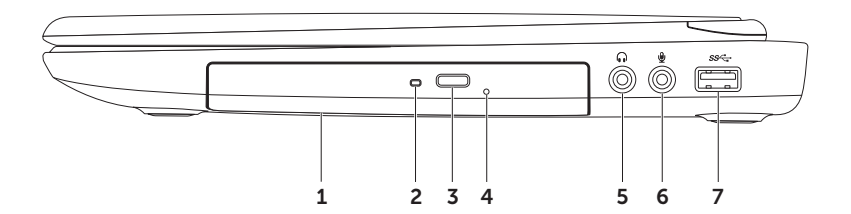

- 1 Optik sürücü CD'leri, DVD'leri ve Blu-ray Diskleri (isteğe bağlı) oynatır veya bunlara kayıt yapar. Daha fazla bilgi için bkz. ["Optik Sürücüyü Kullanma" Sayfa 38](#page-39-1).
- 2 Optik sürücü ısığı Optik sürücü çıkartma düğmesine bastığınızda veya sürücüye bir disk yerleştirdiğinizde, disk okunmaya başladığında yanıp söner.
- 3 Optik sürücü çıkartma düğmesi Optik sürücü tepsisini açmak için basın.
- 4 Acil durum çıkarma yuvası Optik sürücü tepsisini çıkarma düğmesine basılarak açılmadığında açmak için kullanın. Daha fazla bilgi için bkz. ["Acil Durum Çıkarma Yuvasını](#page-39-2)  [Kullanma" Sayfa 38](#page-39-2).
- $5 \left[ \begin{matrix} 0 \end{matrix} \right]$  Ses cıkısı/Kulaklık konektörü Bir çift kulaklıkla veya açık bir hoparlör veya ses sistemiyle bağlantı sağlar.
- 6  $\vert \Psi \vert$  Ses airisi/Mikrofon konektörü Mikrofonla bağlantı kurar veya ses programlarıyla kullanım için sinyal girişi sağlar.

 $7 \frac{\text{[SS-1]}}{\text{[USB 3.0} \text{konektör}}$  – Bilgisayarınız ve USB aygıtları arasında daha hızlı veri aktarımı sağlar.

<span id="page-21-0"></span>Inspiron Dizüstü Bilgisayarınızı Kullanma

## Soldan Görünüm Özellikleri

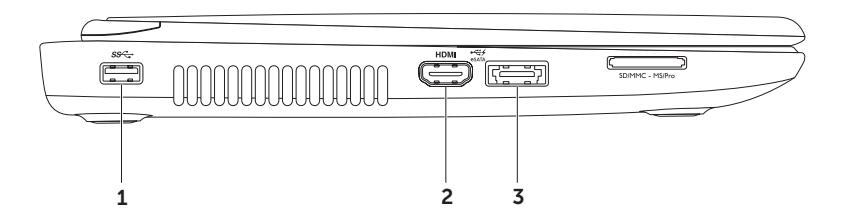

- 1 SS<sup>-</sup> USB 3.0 konektör Bilgisayarınız ve USB aygıtları arasında daha hızlı veri aktarımı sağlar.
- $2$  HDMI **HDMI konektörü** 5.1 ses ve video sinvalleri için TV ile bağlantı sağlar.

NOT: Monitörle birlikte kullanıldığında, yalnızca video sinyali okunur.

3  $\left| \frac{1}{2} \right|$  eSAUSB PowerShare özellikli TA/USB combo konektör – eSATA uyumlu depolama aygıtlarıyla (harici sabit sürücüler veya optik sürücüler gibi) veya USB aygıtlarıyla (fare, klavye, yazıcı, harici sürücü veya MP3 çalar gibi) bağlantı sağlar. USB PowerShare özelliği, bilgisayar açıkken/kapalıyken veya uyku durumundayken USB aygıtlarını şarj etmenize olanak verir.

NOT: Bilgisayar kapalıyken veya uyku durumundayken bazı USB aygıtları şarj olmayabilir. Bu durumda aygıtı şari etmek için bilgisayarı açın.

NOT: USB aygıtını sari ederken bilgisayarınızı kapatırsanız, aygıtın şari etme işlemi durur. Şarjın devam etmesi için USB aygıtını çıkarıp tekrar takın.

NOT: USB PowerShare özelliği, %10 pil ömrü kaldığında otomatik olarak kapanır.

#### Inspiron Dizüstü Bilgisayarınızı Kullanma

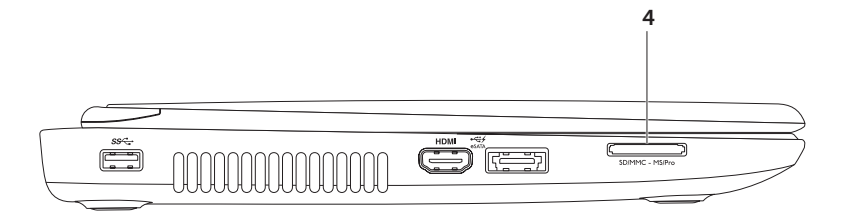

4  $\sqrt{\frac{SD/MNC - MS/Pro}{8}}$  8'i 1 arada Ortam Kartı Okuyucusu – Bellek kartlarında saklanan dijital fotoğrafları, müzik dosyalarını, videoları ve belgeleri görüntülemek ve paylaşmak için hızlı ve kullanışlı bir yöntem sunar. Desteklenen bellek kartları için bkz. ["Özellikler" Sayfa 82](#page-83-1).

NOT: Bilgisayarınız, ortam kartı yuvasına takılan plastik bir kapak ile gönderilir. Kapaklar, kullanılmayan yuvaları tozdan ve diğer parçacıklardan korur. Yuvaya hiçbir ortam kartı takılmadığında kullanmak üzere kapağı saklayın; başka bilgisayarlara ait kapaklar sizin bilgisayarınıza uymayabilir.

<span id="page-25-0"></span>Inspiron Dizüstü Bilgisayarınızı Kullanma

## Arkadan Görünüm Özellikleri

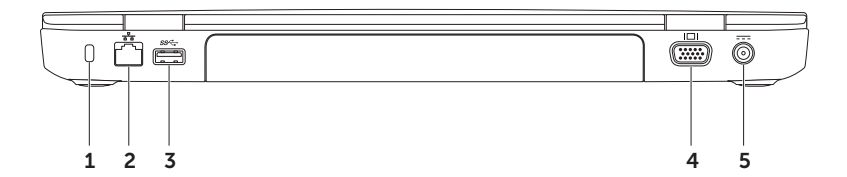

- 1 Güvenlik kablosu yuvası Ticari olarak satılan bir güvenlik kablosunu bilgisayara bağlar. NOT: Bir güvenlik kablosunu satın almadan önce, bilgisayarınızdaki güvenlik kablosu yuvasına uyduğundan emin olun.
- $2\left\lfloor\frac{F_B}{\Delta_0}\right\rfloor$ Ağ konektörü Kablolu ağ kullanıyorsanız, bilgisayarınızı bir ağa veya geniş bant cihazına bağlar.
- 3 SS<sup>-</sup> USB 3.0 konektör Bilgisayarınız ve USB aygıtları arasında daha hızlı veri aktarımı sağlar.
- $|\Box|$  VGA konektörü Bir monitör veva projektörle bağlantı sağlar.
- $5\left[-\frac{3}{2}-\right]$  AC adaptör konektörü Bilgisayarı çalıştırmak ve pili şari etmek için AC adaptörle bağlantı sağlar.

<span id="page-27-0"></span>Inspiron Dizüstü Bilgisayarınızı Kullanma

## Önden Görünüm Özellikleri

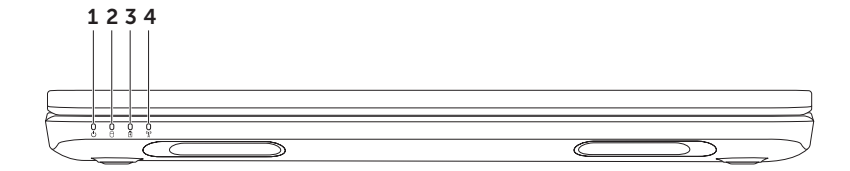

- $1 \bigcirc$  Güc göstergesi ısığı Güç durumlarını belirtir. Güç göstergesi ışığı ile ilgili daha fazla bilgi için bkz. ["Durum Işıkları ve Göstergeleri" Sayfa 28](#page-29-1).
- 2  $\Box$  Sabit sürücü etkinlik ısığı Bilgisayar veri okuduğunda veya yazdığında yanar. Sabit şekilde yanan beyaz ışık sabit sürücü etkinliğini belirtir.

DİKKAT: Veri kaybı olmaması için, sabit sürücü ışığı yanarken bilgisayarı kesinlikle kapatmayın.

 $3 \left\lfloor \frac{1}{2} \right\rfloor$  **Pil durumu ısığı** — Pil şari durumunu gösterir. Pil durumu ısığı ile ilgili daha fazla bilgi için bkz. ["Durum Işıkları ve Göstergeleri" Sayfa 28.](#page-29-1)

NOT: Bilgisayar AC adaptörü kullanarak çalışırken pil şarj edilir.

 $4 \frac{N}{4}$  Kablosuz durum ışığı — Kablosuz özelliği etkinleştirildiğinde açılır. Sabit beyaz ışık, kablosuz özelliğinin etkin olduğunu gösterir.

NOT: Kablosuz seçeneğini ektinleştirmek veya devre dışı bırakmak için bkz ["Kablosuz](#page-13-1)  [Özelliğini Etkinleştirme veya Devre Dışı Bırakma \(İsteğe Bağlı\)" Sayfa 12.](#page-13-1)

## <span id="page-29-1"></span><span id="page-29-0"></span>Durum Işıkları ve Göstergeleri

#### Pil Durumu Işığı *[*]

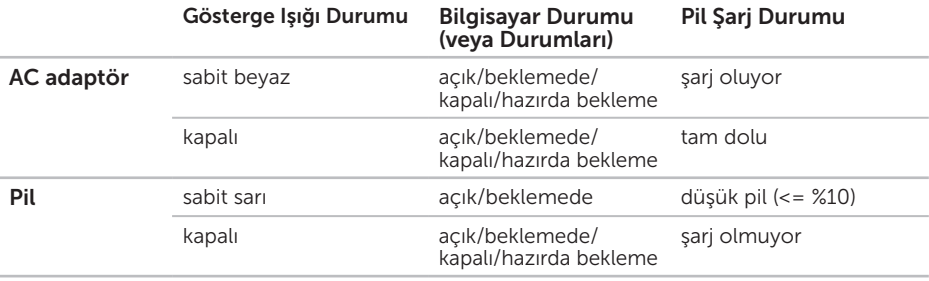

NOT: Bilgisayar AC adaptörü kullanarak çalışırken pil şarj edilir.

#### <span id="page-30-0"></span>Güç Düğmesi Işığı/Güç Göstergesi Işığı (1)

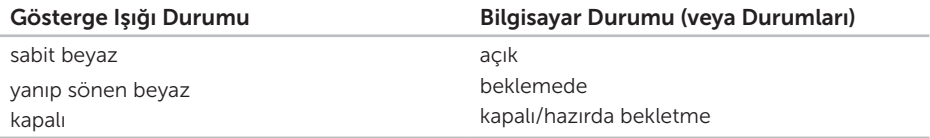

NOT: Güç sorunları ile ilgili bilgi edinmek için bkz. ["Güç Sorunları" Sayfa 54](#page-55-1).

## Pil Şarj Etme Özelliğini Devre Dışı Bırakma

Uçaktayken pil şarj etme özelliğini devre dışı bırakmanız istenebilir. Pil şarj etme özelliğini hızlı bir şekilde devre dışı bırakmak için:

- 1. Bilgisayarınızın açık olduğundan emin olun.
- 2. Başlat öğesini tıklatın.
- 3. Arama kutusuna Güç Seçenekleri yazın ve <Enter> tuşuna basın.
- 4. Güç Seçenekleri penceresi altında, Pil Ayarları penceresini açmak için Dell Pil Ölçer'i tıklatın.
- 5. Pil Şarj Etme Özelliğini Kapat'ı, ardından da Tamam'ı tıklatın.
- NOT: Pil şarj etme özelliği, Sistem Kurulumu (BIOS) yardımcı programından da devre dışı  $\mathscr U$ bırakılabilir.

## <span id="page-31-0"></span>Bilgisayar Tabanı ve Klavye Özellikleri

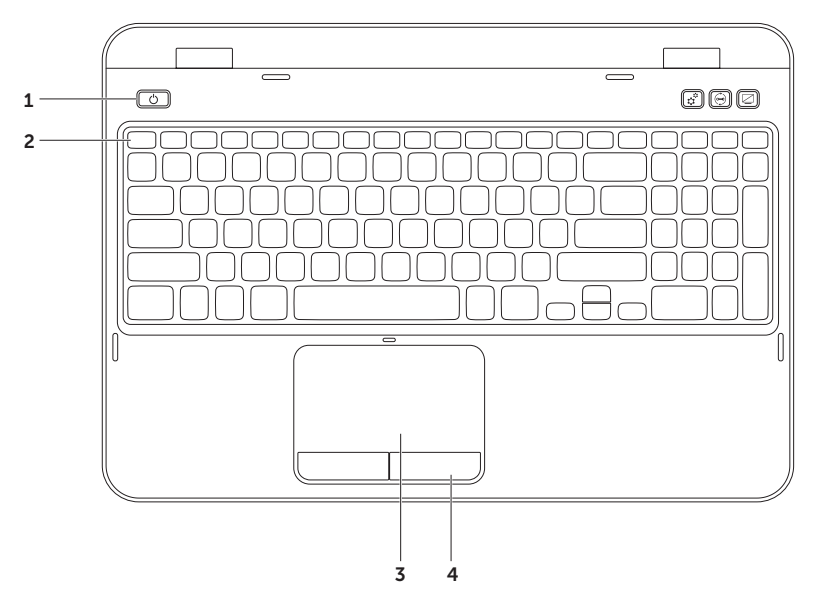

- $1$   $\bigcirc$  Güc düğmesi ve ışığı Bilgisayarınızı açmak veya kapatmak için basın. Düğmedeki ışık güç durumlarını belirtir. Güç düğmesi ışığı ile ilgili daha fazla bilgi için bkz. ["Durum](#page-29-1)  [Işıkları ve Göstergeleri" Sayfa 28.](#page-29-1)
- **2 İslev tuşu satırı** Çift ekran etkinleştirme veya devre dışı bırakma tuşu  $\Box$  | c kablosuz özelliğini etkinleştirme veya devre dışı bırakma tuşu  $\binom{8}{1}$ , dokunmatik yüzey etkinleştirme veya devre dışı bırakma tuşu  $\sum$ , parlaklık artırma  $\bigcirc$ . ve azaltma  $\bigcirc$ . tuşları bu satırda yer alır.

Multimedya tuşları ile ilgili daha fazla bilgi için bkz. ["Multimedya Denetim Tuşları" Sayfa 36](#page-37-1).

**3 Dokunmatik yüzey** — İmleci hareket ettirme, seçilen öğeleri sürükleme yeya taşıma ve yüzeye dokunarak çift tıklatma gibi fare işlevselliği sağlar.

Dokunmatik yüzey Kaydırma, Fiske ve Yakınlaştırma özelliklerini destekler. Dokunmatik yüzey ayarlarını değiştirmek için, masaüstünüzün bildirim alanında Dell Dokunmatik yüzey simgesini çift tıklatın. Daha fazla bilgi için ["Dokunmatik Yüzey Hareketleri" Sayfa 34](#page-35-1).

NOT: Dokunmatik yüzeyi etkinleştirmek veya devre dışı bırakmak için, klavyenin işlev satırında <Fn> ile birlikte <**23**> tuşuna basın.

4 Dokunmatik yüzey düğmeleri — Faredeki gibi sağ ve sol tıklatma işlevi sağlar.

#### Inspiron Dizüstü Bilgisayarınızı Kullanma

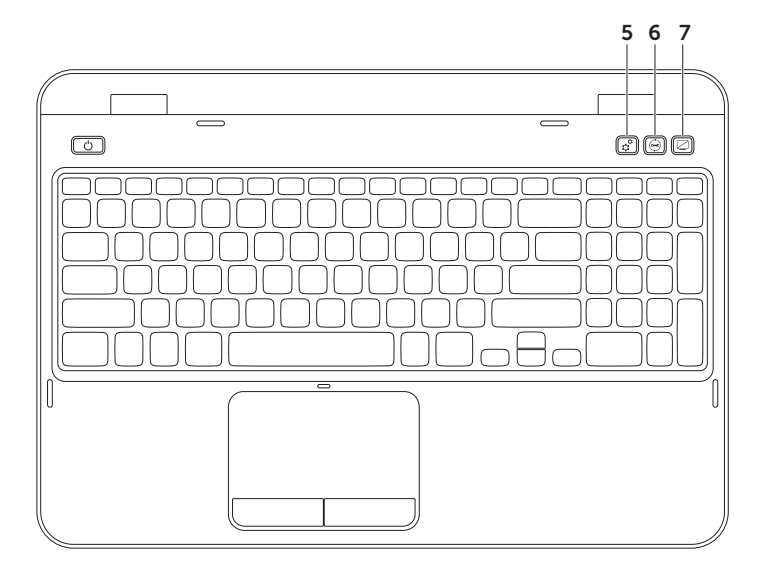

- $5 \overrightarrow{X}$  Windows Mobility Center düğmesi Windows Mobility Center'ı başlatmak için basın. Windows Mobility Center, taşınabilir bilgisayarınızdaki parlaklık kontrolü, ses kontrolü, pil durumu, kablosuz ağ ve benzeri ayarlara hızlı erişim sağlar.
- 6 Dell Destek Merkezi tuşu Dell Support Center'ı çalıştırmak için basın. Daha fazla bilgi için bkz ["Dell Destek Merkezi" Sayfa 59.](#page-60-1)
- 7 Ekran Açma/Kapama düğmesi Ekranı açmak veya kapatmak için basın.
- NOT: Windows Mobility Center, Dell Destek Merkezi ve Ekran Açma/Kapama tuşları sadece  $\mathscr{M}$ Windows işletim sistemi kullanan bilgisayarlarda çalışır.

## <span id="page-35-1"></span><span id="page-35-0"></span>Dokunmatik Yüzey Hareketleri

NOT: Dokunmatik yüzey hareketlerinden bazıları varsayılan olarak devre dışı olabilir. Dokunmatik yüzey hareketlerine ilişkin ayarları değiştirmek için, **Başlat** → Denetim Masası→ Donanım ve Ses→ Aygıtlar ve Yazıcılar→ Fare seçeneklerini

tıklatın.

#### Kaydırma

İçeriği kaydırarak gözden geçirmenize olanak verir. Kaydırma özelliği şunları içerir:

Otomatik Dikey Kaydırma — Etkin pencerede aşağı veya yukarı kaydırma yapmanıza olanak verir.

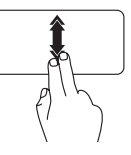

Otomatik dikey kaydırmayı etkinleştirmek için iki parmağınızı yukarı veya aşağı doğru hızlı şekilde hareket ettirin.

Otomatik kaydırmayı durdurmak için dokunmatik yüzeye dokunun.

Otomatik Yatay Kaydırma — Etkin pencerede sağa veya sola kaydırma yapmanıza olanak verir.

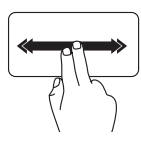

Otomatik yatay kaydırmayı etkinleştirmek için iki parmağınızı sağa veya sola doğru hızlı şekilde hareket ettirin.

Otomatik kaydırmayı durdurmak için dokunmatik yüzeye dokunun.
### Yakınlaştırma

Ekran içeriğinin boyutunu artırmanıza veya azaltmanıza olanak verir. Yakınlaştırma özelliği şunları içerir:

Sıkıştırma — İki parmağınızı dokunmatik yüzeyde birleştirip ayırarak yakınlaştırma veya uzaklaştırma yapmanıza olanak verir.

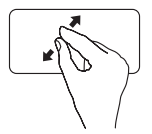

Yaklaştırmak için:

Etkin pencerenin görünümünü büyütmek üzere iki parmağınızı ayırın.

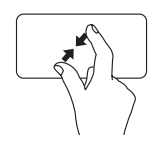

Uzaklaştırmak için: Etkin pencerenin görünümünü küçültmek üzere iki parmağınızı birleştirin.

### Fiske

Fiske yönüne bağlı olarak içeriği ileri veya geriye itmenize olanak verir.

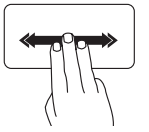

Etkin pencerede içeriğe fiske vurmak için üç parmağınızı istediğiniz yönde hızlı şekilde hareket ettirin.

## Multimedya Denetim Tuşları

Multimedya denetim tuşları klavyede işlev tuşu satırındadır. Multimedya denetimlerini kullanmak için gerekli tuşa basın. Klavyedeki multimedya denetim tuşlarını Sistem Kurulumu (BIOS) yardımcı programını veya Windows Mobility Center'ı kullanarak yapılandırabilirsiniz.

### Sistem Setup

- 1. Sistem Kurulumu (BIOS) yardımcı programına giriş yapmak için, Açılış Sırasında Kendi Kendini Sınama (POST) sırasında <F2> tuşuna basın.
- 2. İşlev Tuşu Davranışı'nda Önce Multimedya Tuşu veya Önce İşlev Tuşu seceneğini belirleyin.

Önce İslev Tusu — Bu varsayılan seçenektir. İlgili işlevi gerçekleştirmek için herhangi bir işlev tuşuna basın. Multimedya işlemi için, <Fn> + gerekli multimedya tuşuna basın.

Önce Multimedya Tuşu — İlgili multimedya işlemini gerçekleştirmek için herhangi bir multimedya tuşuna basın. İşlev için, <Fn> + gerekli işlev tuşuna basın.

**NOT: Önce Multimedya Tuşu** seceneği yalnızca işletim sisteminde etkindir.

### Windows Mobility Center

- 1. Windows Mobility Center'ı başlatmak için < $\mathcal{L}$ )><X> tuşlarına veya Windows Mobility Center düğmesine  $r_t^{\phi}$  basın.
- 2. İşlev Tuşu Satırı'nda, İşlev Tuşu veya Multimedya Tuşu'nu seçin.

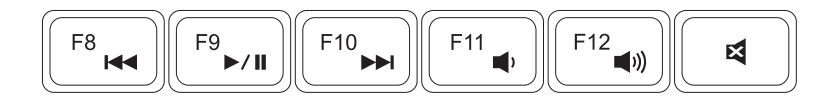

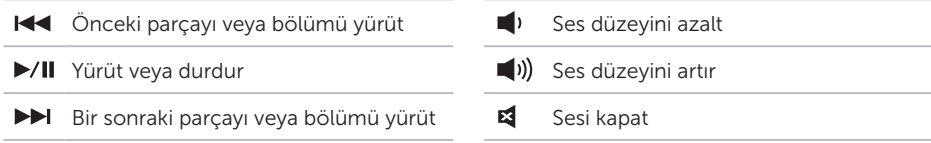

## Optik Sürücüyü Kullanma

 $\bigwedge$  DİKKAT: Optik sürücü tepsisini açtığınızda veya kapattığınızda üzerine bastırmavın. Sürücüyü kullanmadığınızda sürücü tepsisini kapalı tutun.

### DİKKAT: Bir disk yürütürken veya kaydederken bilgisayarı oynatmayın.

Optik sürücü CD'leri ve DVD'leri oynatır veya bunlara kayıt yapar. Optik sürücü tepsisine disk yerleştirirken üzeri baskılı veya yazılı tarafının üste gelmesine dikkat edin.

Optik sürücüye bir disk yerleştirmek için:

- 1. Optik sürücü üzerindeki optik sürücü çıkartma düğmesine basın.
- 2. Optik sürücü tepsisini çekin.
- 3. Diski etiketli kısmı yukarı gelecek şekilde optik sürücü tepsisinin ortasına yerleştirin ve diski pime takın.
- 4. Optik sürücü tepsisini sürücünün içine itin.

### Acil Durum Çıkarma Yuvasını Kullanma

Eğer çıkarma düğmesine bastığınızda optik sürücü tepsisi sürücüden çıkmıyorsa sürücü tepsisini çıkarmak için acil durum çıkarma yuvasını kullanabilirsiniz. Acil durum çıkarma yuvasını kullanarak sürücü tepsisini açmak için:

- 1. Bilgisayarı kapatın.
- 2. Küçük bir pimi veya açılmış bir ataşı acil durum çıkarma yuvasına yerleştirin ve optik sürücü tepsisi açılana kadar sertçe ittirin.

#### Inspiron Dizüstü Bilgisayarınızı Kullanma

- 1 disk
- orta kısım
- optik sürücü tepsisi
- acil durum çıkarma yuvası
- optik sürücü çıkarma düğmesi

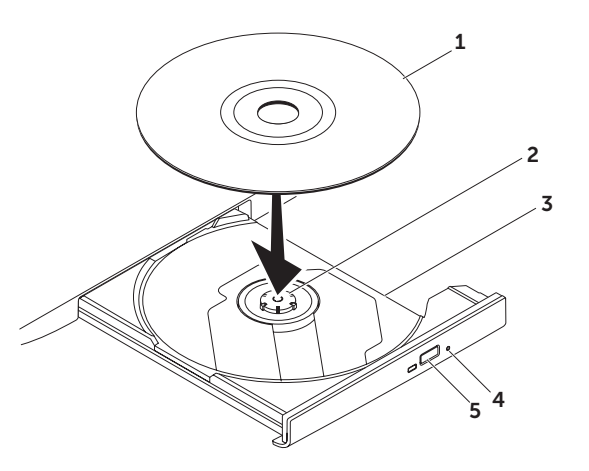

## Ekran Özellikleri

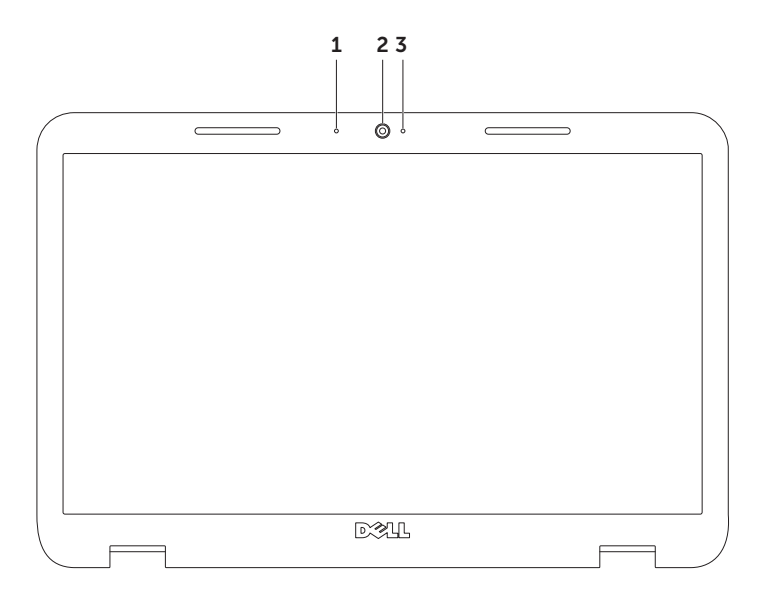

- 1 Mikrofon Video konferansı ve ses kaydı için yüksek ses kalitesi sunar.
- 2 Kamera Video çekimi, konferansı ve sohbeti için dahili kamera.
- 3 Kamera göstergesi ışığı Kameranın açık veya kapalı olduğunu gösterir. Sabit beyaz ışık kameranın etkin olduğunu gösterir.

# Üst Kapağı Çıkarma ve Yeniden Takma (İsteğe Bağlı)

UYARI: Bu bölümdeki işlemlere başlamadan önce bilgisayarınızla birlikte gelen güvenlik yönergelerini izleyin.

UYARI: Üst kapağı çıkarmadan önce, bilgisayarı kapatın ve harici kabloları (AC adaptör dahil olmak üzere) çıkarın.

Üst kapağı çıkarın:

- 1. Bilgisayarı ve ekranı kapatın.
- 2. Üst kapak serbest bırakma düğmesini basını tutarak üst kapağı kaydırın.
- $\mathbb Z$  NOT: dell.com adresinden, ek değiştirilebilir üst kapaklar satın alabilirsiniz.

#### Inspiron Dizüstü Bilgisayarınızı Kullanma

1 bilgisayarın arkası

2 üst kapak 3 üst kapak serbest bırakma düğmesi  $\overline{\mathbf{z}}$ 2 1 **ROLL OF THE VILLE AND REAL PROPERTY.** 

#### Inspiron Dizüstü Bilgisayarınızı Kullanma

Üst kapağı yeniden takmak için:

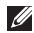

17 NOT: Üst kapağı değiştirirken Dell logosunun bilgisayarın arkasına doğru baktığından emin olun.

- 1. Üst kapağı ekranın arka kısmı ile aynı hizaya getirin.
- 2. Üst kapağı yerine oturuncaya kadar kaydırın. Üst kapakla ekranın arka kapağı arasında boşluk olmadığından emin olun.

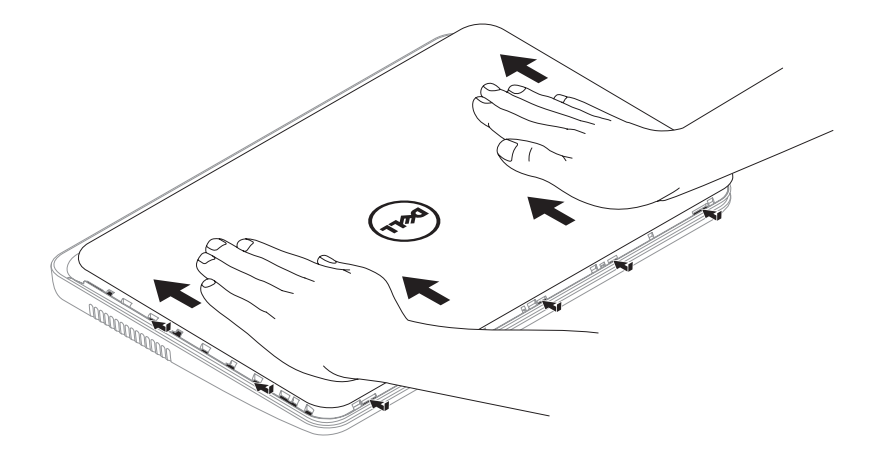

## Pili Çıkarma ve Geri Takma

UYARI: Bu bölümdeki işlemlere başlamadan önce bilgisayarınızla birlikte gelen güvenlik yönergelerini izleyin.

UYARI: Uyumsuz pil kullanımı yangın veya patlama riskini artırabilir. Bu bilgisayarda yalnızca Dell'den satın alınan piller kullanılmalıdır. Diğer bilgisayarlardaki pilleri kullanmayın.

UYARI: Pili çıkarmadan önce, bilgisayarı kapatın ve harici kabloları (AC adaptör dahil) çıkarın.

Pili çıkarmak için:

- 1. Bilgisayarı kapatın ve ters çevirin.
- 2. Pil çıkarma mandalını ve pil kilitleme mandalını kaydırıp kilit açma konumuna getirin.
- 3. Pili kaydırıp kaldırarak pil yuvasından çıkarın.

Pili yerine takmak için:

- 1. Pili kaydırarak pil yuvasına yerleştirip yerine oturtun.
- 2. Pil kilitleme mandalını kilitleme konumuna getirin.

#### Inspiron Dizüstü Bilgisayarınızı Kullanma

- 1 pil kilitleme mandalı
- 2 pil
- pil çıkarma mandalı

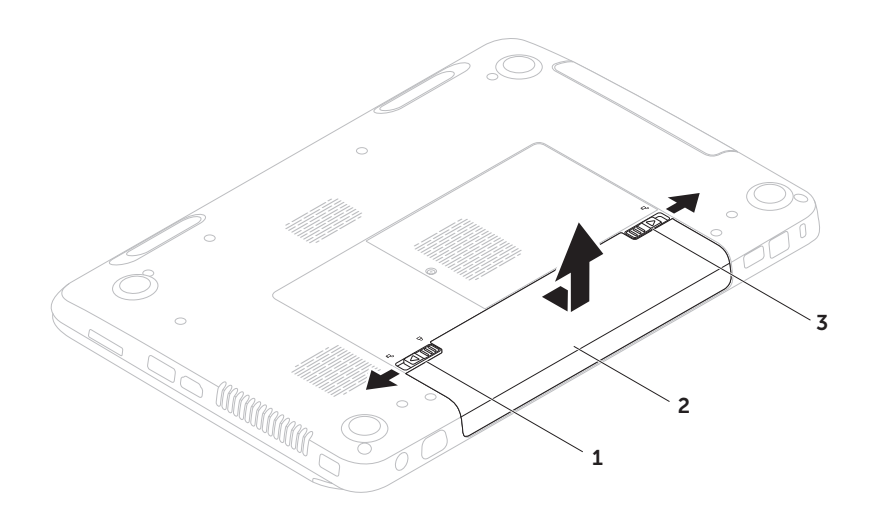

# Yazılım Özellikleri

### FastAccess Yüz Tanıma

Bilgisayarınızda FastAccess yüz tanıma özelliği bulunabilir. Bu özellik yüzünüzün size özgü hatlarını kaydederek Dell bilgisayarınızı güven altında tutmanıza yardımcı olur ve oturum açma bilgilerini sizin girmenize gerek kalmadan (örneğin, Windows hesabında veya güvenli web sitelerinde oturum açarken) otomatik olarak oturum açma bilgilerini sağlamak için bunu kullanıp kimliğinizi doğrular. Daha fazla bilgi için Başlat → Tüm Programlar→ FastAccess seçeneklerini tıklatın.

### Verimlilik ve İletişim

Bilgisayarınızı sunumlar, broşürler, tebrik kartları, el ilanı ve elektronik tablolar oluşturmak için kullanabilirsiniz. Ayrıca, dijital fotoğraflar ve görüntüleri düzenleyebilir ve görüntüleyebilirsiniz. Bilgisayarınızda kurulu olan yazılım için satın alma siparişinizi kontrol edin.

Internet'e bağlandıktan sonra web sitelerine ulaşabilir, e-posta adresi oluşturabilir ve dosya yükleyip indirebilirsiniz.

### Eğlence ve Multimedya

Video izlemek, oyun oynamak, kendi CD/DVD'lerinizi oluşturmak, müzik ve Internet radyo istasyonlarını dinlemek için bilgisayarınızı kullanabilirsiniz.

Dijital kameralar ve cep telefonları gibi taşınabilir cihazlardan resim ve video dosyaları indirebilir veya kopyalayabilirsiniz İsteğe bağlı yazılım uygulamaları diske, MP3 çalar ve portatif eğlence aygıtları gibi taşınabilir ürünlere kaydedilebilen veya doğrudan, bağlı TV, projektör ve ev sineması ekipmanında yürütülebilen ve görüntülenebilen müzik ve video dosyalarını düzenlemenize ve oluşturmanıza olanak tanır.

## Dell DataSafe Online Backup

- **NOT: Dell DataSafe Online yalnızca** Windows işletim sistemlerinde desteklenir.
- **NOT:** Hızlı yükleme/indirme işlemleri için geniş bant bağlantısı tavsiye edilir.

Dell DataSafe Online, verilerinizi ve diğer önemli dosyalarınızı hırsızlık, yangın veya doğal afetler gibi felaketlerden korumanıza yardımcı olan otomatik bir yedekleme ve kurtarma servisidir. Bilgisayarınızda bu hizmete parola korumalı bir hesapla erişebilirsiniz.

Daha fazla bilgi için, DellDataSafe.com adresine gidin.

Yedekleme işlemleri programlamak için:

- 1. Masaüstünüzün bildirim alanında Dell DataSafe Online simgesini Q çift tıklatın.
- 2. Ekrandaki yönergeleri izleyin.

## Dell Stage

Bilgisayarınızda kurulu Dell Stage yazılımı sık kullanılan medya uygulamalarına erişim sağlar.

Dell Stage'i başlatmak için **Başlat** → Tüm Programlar→ Dell Stage→ Dell Stage seçeneklerini tıklatın.

- 
- **NOT:** Dell Stage'deki uygulamalardan bazıları Tüm Programlar menüsünden de başlatılabilir.

Dell Stage'i şu şekilde özelleştirebilirsiniz:

- • Uygulama kısayolunu yeniden düzenleme Uygulama kısayolunu yanıp sönünceye kadar basılı tutun, ardından da Dell Stage üzerinde istediğiniz konuma sürükleyin.
- • Simge durumuna küçültme Dell Stage penceresini ekranın alt kısmına sürükleyin.
- Kisisellestirme Avarlar simgesini seçin ve ardından da istediğiniz seçeneği belirleyin.

Dell Stage'de bulunan uygulamalar şunlardır:

- NOT: Bazı uygulamalar, bilgisayarınızı satın alırken yaptığınız seçimlere bağlı olarak kullanılabilir olmayabilir.
	- MÜZİK Müzik dosyalarını yürütün veya albüm, sanatçı veya şarkı adına göre müzik dosyalarınıza gözatın. Ayrıca, tüm dünyadaki radyo istasyonlarını da dinleyebilirsiniz. İsteğe bağlı Napster uygulaması, Internet'e bağlı olduğunuzda şarkı indirmenize olanak tanır.
	- YouPaint Resim çizebilir ve düzenleyebilirsiniz.
	- BELGELER Bilgisayarınızdaki Belgeler klasörüne hızlı erişim sağlar.
- FOTOĞRAF Resimlerinizi görüntüleyin, organize edin veya düzenleyin. Resimlerinizden slayt gösterileri ve derlemeler oluşturup bunları Internet'e bağlandığınızda Facebook'a veya Flickr'a yükleyebilirsiniz.
- $\bullet$  DELL WEB  $-$  Sık kullandığınız web sayfalarından en fazla dört tanesi için önizleme sağlar. İnternet tarayıcınızda açmak için Internet sayfası ön izleme'yi tıklatın.
- Video Video görüntüleyin. İsteğe bağlı CinemaNow uygulaması, Internet'e bağlı olduğunuzda film veya TV şovlarını satın almanıza veya kiralamanıza olanak verir.
- KISAYOLLAR Sık kullandığınız programlara hızlı erişim sağlar.
- YAPIŞKAN NOTLAR Not veya hatırlatma oluşturun. Bu notlar, YAPIŞKAN NOTLAR uygulamasına bir sonraki erişiminizde duyuru panosunda görünecektir. Notları masaüstünüze de kaydedebilirsiniz.
- • AĞ DÖŞEMESİ Sık kullandığınız dört web sayfasının önizlemesini içerir. Döşeme, web sayfası önizlemesi eklemenize, düzenlemenize veya silmenize olanak verir. Internet tarayıcınızda açmak için Internet sayfası ön izleme'yi tıklatın. Uygulama Galerisinden birden çok Ağ Deseni oluşturabilirsiniz.

# Sorunları Çözme

Bu bölümde bilgisayarınız için sorun giderme bilgileri sağlanmıştır. Eğer bu yönergeleri takip ederek sorununuzu çözemiyorsanız, bkz. ["Destek Araçlarını Kullanma" Sayfa 59](#page-60-0) veya ["Dell ile Bağlantı Kurma" Sayfa 79.](#page-80-0)

UYARI: Bilgisayarın kapağını yalnızca eğitimli servis personeli açmalıdır. Gelişmiş servis talimatları için bkz. Servis Kılavuzu, support.dell.com/manuals.

## Sesli Uyarı Kodları

Bir hata veya sorun varsa, bilgisayarınız açılırken sesli uyarılar verebilir. Sesli uyarı kodu adı verilen sesli uyarı dizileri bir sorunu belirtir. Bu olursa, sesli uyarı kodunu yazıp yardım için Dell'e (bkz ["Dell ile Bağlantı Kurma" Sayfa 79](#page-80-0).

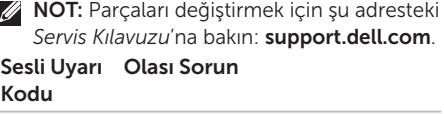

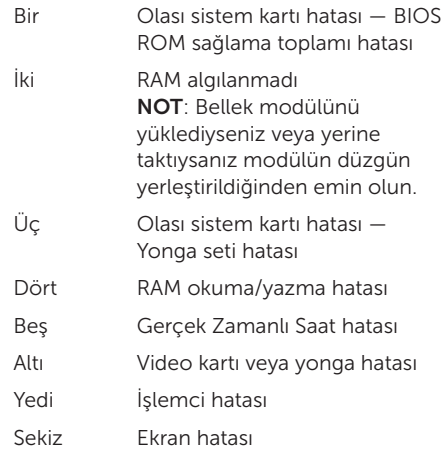

## Ağ Sorunları

### Kablosuz Bağlantılar

Kablosuz ağ bağlantısı giderse — Kablosuz yönlendirici çevrimdışıdır veya bilgisayarda kablosuz özelliği devre dışı bırakılmıştır.

- • Kablosuz yönlendiricinin açık ve veri kaynağınıza (kablolu modem veya ağ hubu) bağlı olduğundan emin olun.
- • Bilgisayarda kablosuz seçeneğinin etkinleştirilip etkinleştirilmediğini kontrol edin (bkz ["Kablosuz Özelliğini Etkinleştirme veya](#page-13-0)  [Devre Dışı Bırakma \(İsteğe Bağlı\)" Sayfa 12](#page-13-0).
- • Kablosuz yönlendiriciyle olan bağlantınızı tekrar kurun (bkz. ["Kablosuz Bağlantı](#page-16-0)  [Kurma" Sayfa 15.](#page-16-0)
- • Parazitler kablosuz bağlantınızı engelliyor veya bozuyor olabilir. Bilgisayarı kablosuz yönlendiricinize daha yakın bir yere taşımayı deneyin.

### Kablolu Bağlantılar

Kablolu ağ bağlantısı giderse — Ağ kablosu gevşemiş veya hasar görmüştür.

Ağ kablosunu takılı olduğundan ve hasar görmediğinden emin olmak üzere kontrol edin.

## Güç Sorunları

Güç ışığı sönerse — Bilgisayar kapalıdır, hazırda bekleme modundadır veya güç almıyordur.

- • Güç düğmesine basın. Bilgisayar kapalıysa veya hazırda bekleme modundaysa normal şekilde çalışmaya devam eder.
- • AC adaptör kablosunu bilgisayardaki güç konektörüne, AC adaptöre ve elektrik prizine yeniden yerleştirin.
- • AC adaptör kablosu anahtarlı uzatma kablosuna takılıysa, anahtarlı uzatma kablosunun bir elektrik prizine takılı ve açık olduğundan emin olun. Bilgisayarın düzgün şekilde açıldığını doğrulamak için güç koruma aygıtları, anahtarlı uzatma kablolarını ve güç uzatma kablolarını da geçin.
- • Elektrik prizini lamba gibi başka bir aygıtla deneyerek prizin çalıştığından emin olun.
- • AC adaptör kablosunun bağlantılarını kontrol edin. AC adaptörün ışığı varsa, bu ışığın açık olduğundan emin olun.
- • Sorun devam ederse Dell'e başvurun (bkz. ["Dell ile Bağlantı Kurma" Sayfa 79](#page-80-0)).

#### Güç ışığı sabit beyaz renkte yanıyorsa ve bilgisayar yanıt vermiyorsa — Ekran yanıt vermiyor olabilir.

- • Bilgisayar kapanana kadar güç düğmesine basın ve sonra tekrar açın.
- Sorun devam ederse Dell'e basyurun (bkz. ["Dell ile Bağlantı Kurma" Sayfa 79](#page-80-0)).

#### Güç ışığı beyaz renkte yanıp sönüyorsa —

Bilgisayar bekleme modundadır veya ekran yanıt vermiyordur

- • Klavyede bir tuşa basın, bağlı fareyi hareket ettirin, dokunmatik yüzeye dokunun veya normal çalışır duruma dönmek için güç düğmesine basın.
- Ekran yanıt vermiyorsa, bilgisayar kapanana kadar güç düğmesine basın ve daha sonra bilgisayarı yeniden açın.
- • Sorun devam ederse Dell'e başvurun (bkz. ["Dell ile Bağlantı Kurma" Sayfa 79](#page-80-0)).

Bilgisayarınızda alımı engelleyen bir müdahale ile karşılaşırsanız — İstenmeyen bir sinyal diğer sinyalleri kesintiye uğratarak veya engelleyerek parazit oluşturuyor. Parazitin olası nedenlerinden bazıları:

- • Güç, klavye ve fare uzatma kabloları.
- • Anahtarlı uzatma kablosuna çok fazla aygıt bağlanmıştır.
- • Aynı elektrik prizine birden fazla anahtarlı uzatma kablosu takılıdır.

## Bellek Sorunları

#### Yetersiz bellek mesajı alırsanız —

- • Sorunu çözüp çözmediğini görmek için kullanmadığınız tüm açık dosyaları kaydedip kapatın ve tüm açık programlardan çıkın.
- • Minimum bellek gereksinimleri için yazılım belgelerine bakın. Gerekirse, ek bellek yükleyin (bkz. *Servis Kılavuzu*, support.dell.com/manuals).
- • Bellek modüllerini konektörlerden çıkarıp yeniden takın (bkz. *Servis Kılavuzu*, support.dell.com/manuals).
- Sorun devam ederse Dell'e basyurun (bkz. ["Dell ile Bağlantı Kurma" Sayfa 79](#page-80-0)).

#### Diğer bellek problemleriyle karşılaşırsanız —

- • Dell Diagnostics'i çalıştırın (bkz. ["Dell](#page-62-0)  [Diagnostics" Sayfa 61\)](#page-62-0).
- Sorun devam ederse Dell'e başyurun (bkz. ["Dell ile Bağlantı Kurma" Sayfa 79\)](#page-80-0).

## <span id="page-57-0"></span>Kilitlenmeler ve Yazılım Sorunları

Bilgisayar başlamıyorsa — AC adaptör kablosunun bilgisayara ve elektrik prizine sağlam bir şekilde bağlı olduğundan emin olun.

#### Bir program yanıt vermiyorsa —

Programı sonlandırın:

- 1. Aynı anda <Ctrl><Shift><Esc> tuşlarına basın.
- 2. Uygulamalar öğesini tıklatın.
- 3. Yanıt vermeyen programı seçin.
- 4. Görevi Sonlandır öğesini tıklatın.

Program art arda çökerse — Yazılım belgelerini kontrol edin. Gerekiyorsa programı kaldırıp yeniden yükleyin.

**NOT:** Genellikle, yazılım belgelerinde veya CD'sinde kurulum talimatları yer alır.

#### Bilgisayar yanıt vermezse veya sabit mavi bir ekran belirirse —

#### DİKKAT: İşletim sistemini kapatma işlemini gerçekleştiremiyorsanız verilerinizi kaybedebilirsiniz.

Klavyenizde bir tuşa bastığınızda veya bağlı olan fareyi ya da dokunmatik yüzeyde parmağınızı hareket ettirdiğinizde herhangi bir yanıt alamıyorsanız, bilgisayar kapanıncaya kadar güç düğmesine 8 ila 10 saniye boyunca basın ve ardından da bilgisayarınızı yeniden başlatın.

#### Bir program eski bir Microsoft Windows işletim sistemi için tasarlanmışsa —

Program Uyumluluk Sihirbazı'nı çalıştırın. Program Uyumluluk Sihirbazı, bir programı eski bir Microsoft Windows işletim sistemine benzer bir ortamda çalışacak şekilde yapılandırır.

Program Uyumluluk Sihirbazı'nı çalıştırmak için:

- 5. Baslat → Denetim Masası→ Programlar→ Windows'un önceki sürümleri için yapılmış programları çalıştır'ı tıklatın.
- 6. Karşılama ekranında İleri seçeneğini tıklatın.
- 7. Ekrandaki yönergeleri izleyin.

#### Başka yazılım sorunları varsa —

- • Dosyalarınızı hemen yedekleyin.
- • Sabit sürücü veya CD'leri kontrol etmek için bir virüs tarama programı kullanın.
- • Tüm açık dosya ve programları kaydedip kapatın veya Başlat + menüsünden bilgisayarınızı kapatın.
- • Sorun giderme bilgileri için yazılım belgelerini kontrol edin veya yazılım üreticisiyle bağlantı kurun:
	- Programın bilgisayarınıza kurulu işletim sistemiyle uyumlu olduğundan emin olun.
	- Bilgisayarınızın yazılımı çalıştırmak için gerekli minimum donanım gereksinimlerini karşıladığından emin olun. Bilgi için yazılım belgelerine bakın.
- Programın kurulduğundan ve uygun şekilde yapılandırıldığından emin olun.
- Aygıt sürücülerinin programla çakışmadığını doğrulayın.
- Gerekiyorsa programı kaldırıp yeniden yükleyin.
- Dell'e başvurduğunuzda sorun gidermeye yardımcı olması için görüntülenen hata mesajlarını bir yere not edin.

# <span id="page-60-0"></span>Destek Araçlarını Kullanma

### Dell Destek Merkezi

İhtiyacınız olan tüm destek, tek ve kullanışlı bir konumda.

Dell Destek Merkezi sistem uygulamaları, performans geliştirme teklifleri, sistem bilgileri ve diğer Dell araçları ve tanılama servislerinin bağlantılarını sunar.

Uygulamayı başlatmak için, klavyeniz üzerindeki Dell Support Center düğmesine  $\tilde{\leftarrow}$ ) basın veya Başlat → Tüm Programlar→ Dell→ Dell Support Center→ Dell Support Center'ı Çalıştır seçeneklerini tıklatın.

Dell Destek Merkezi giriş sayfasında bilgisayarınızın model numarası, servis etiketi, hızlı servis kodu, garanti durumu ve bilgisayarınızın performansını geliştirmeye yönelik uyarılar görüntülenir.

Giriş sayfası ayrıca aşağıdaki öğelere erişmek için bağlantı sağlar:

PC Sağlık Kontrolü — Donanım tanılarını çalıştırabilir, hangi programın sabit sürücünüzde en fazla bellek kullandığını görebilir ve belleğinizde yapılan değişiklikleri günlük olarak izleyebilirsiniz.

#### PC Sağlık Kontrolü Yardımcı Programları

- Sürücü Alanı Yöneticisi Her tür dosyanın kullandığı alanın görsel temsilinden yararlanarak sabit sürücünüzü yönetin.
- • Performans ve Yapılandırma Geçmişi Zaman içinde gerçekleştirilen sistem etkinliklerini ve değişikliklerini izleyin. Bu yardımcı program tüm donanım taramalarını, testleri, sistem değişikliklerini, kritik etkinlikleri ve geri yükleme noktalarını gerçekleştirildikleri gün gösterir.

Ayrıntılı Sistem Bilgileri — Donanım ve işletim

sistemi yapılandırmalarınızla ilgili ayrıntılı bilgileri görüntüleyebilir ve servis sözleşmelerinizin, garanti bilgilerinizin ve garanti yenileme seçeneklerinizin bir kopyasına erişebilirsiniz.

Yardım Alın — Dell Teknik Destek seçeneklerini, Müşteri Desteği'ni, Geziler ve Eğitim'i, Çevrimiçi Araçları, Sahip Kılavuzu'nu, SSS'leri, vb. öğeleri görüntüleyebilirsiniz.

Yedekleme ve Kurtarma — Kurtarma ortamınızı oluşturun, kurtarma aracını ve çevrimiçi dosya yedeklemeyi başlatın.

Sistem Performansını Geliştirme Teklifleri — Sistem performansınızı geliştirmenize yardımcı olacak yazılım ve donanım çözümleri edinin.

Dell Destek Merkezi ile ilgili daha fazla bilgi edinmek ve kullanılabilir destek araçlarını indirmek için, DellSupportCenter.com adresine gidin.

## Dell Yüklemelerim

**NOT:** Dell Yüklemelerim tüm bölgelerde kullanılır olmayabilir.

Yeni Dell bilgisayarınıza önceden yüklenen yazılımlardan bazıları, yedekleme CD'si veya DVD'si içermez. Bu yazılıma Dell Yüklemelerim web sitesinden ulaşabilirsiniz. Bu web sitesinden, yeniden yüklenebilecek yazılımları indirebilir veya kendi yedekleme ortamınızı oluşturabilirsiniz.

Kaydolmak ve Dell Yüklemelerim'i kullanmak için:

- 1. DownloadStore.dell.com/media adresine gidin.
- 2. Yazılımı kaydetmek ve indirmek için ekrandaki yönergeleri izleyin.
- 3. Yazılımı yeniden yükleyin veya gelecekte kullanmak üzere yedekleme ortamınızı oluşturun.

## Donanım Sorun Giderici

Aygıt, işletim sistemi kurulumu sırasında algılanmazsa ya da algılandığı halde yanlış yapılandırılırsa, uyumsuzluğu çözmek için Donanım Sorun Giderici'yi kullanabilirsiniz.

Donanım Sorun Giderici'yi başlatmak için:

- 1. Başlat ↔ Yardım ve Destek öğesini tıklatın.
- 2. Arama alanına donanım sorun giderici yazın ve aramayı başlatmak için <Enter> tuşuna basın.
- 3. Arama sonuçlarında, sorununuzu en iyi tanımlayan seçeneği tıklatın ve diğer sorun giderme adımlarını tamamlayın.

## <span id="page-62-0"></span>Dell Diagnostics

Eğer bilgisayarınızla ilgili bir sorun yaşarsanız, ["Kilitlenmeler ve Yazılım Sorunları" Sayfa 56](#page-57-0)  bölümünde bulunan kontrolleri uygulayın ve teknik destek için Dell'e başvurmadan önce Dell Tanılama'sını çalıştırın.

Test etmek istediğiniz aygıtın sistem kurulumu yardımcı programında göründüğünden ve etkin olduğundan emin olun. Sistem kurulumu (BIOS) yardımcı programına girmek için, bilgisayarınızı açın (veya yeniden başlatın) ve Dell logosu göründüğünde <F2> tuşuna basın.

### Dell Diagnostics'i Başlatma

Dell Diagnostics'i çalıştırdığınızda, bilgisayar Gelişmiş Önyükleme Sistemi Değerlendirmesi'ni (ePSA) başlatır. ePSA; sistem kartı, klavye, ekran, bellek, sabit sürücü, vb. gibi aygıtlar için bir dizi tanılama testi içerir.

- 1. Bilgisayarınızı açın (veya yeniden başlatın).
- 2. DELL logosu göründüğünde hemen <F12> tuşuna basın.
- **NOT:** Cok uzun süre beklerseniz ve isletim sistemi logosu görünürse, Microsoft Windows masaüstünü görünceye kadar beklemeye devam edin; sonra, bilgisayarınızı kapatın ve tekrar deneyin.
- 3. Önyükleme menüsünden Tanılamalar öğesini seçin ve <Enter> tuşuna basın.

Değerlendirme sırasında, görüntülenen soruları yanıtlayın.

- • Hata algılanırsa, bilgisayar durur ve sesli uyarı verir. Değerlendirmeyi durdurmak ve bilgisayarı yeniden başlatmak için <n> tuşuna basıp sıradaki teste geçin, <y> tuşuna basıp hatalı bileşeni tekrar test edin, <r> tuşuna basın.
- • Eğer Gelişmiş Yükleme Öncesi Sistem Değerlendirmesinde hatalar algılanırsa, hata kodlarını yazın ve Dell'e başvurun (daha fazla bilgi için bkz ["Dell ile Bağlantı Kurma"](#page-80-0)  [Sayfa 79\)](#page-80-0)

Gelişmiş Önyükleme Sistemi Değerlendirmesi başarılı bir şekilde tamamlanırsa şu mesaj görüntülenir: "Do you want to run the remaining memory tests? This will take about 30 minutes or more. Do you want to continue? (Recommended)." (Geri kalan bellek testlerini çalıştırmak istiyor musunuz? Bu işlem yaklaşık 30 dakika veya daha uzun sürecektir. Devam etmek istiyor musunuz? (Önerilir)).

Bellek sorunları yaşıyorsanız <y> tuşuna, yaşamıyorsanız <n> tuşuna basın. Aşağıdaki mesaj görüntülenir: "Enhanced Preboot System Assessment Complete". (Gelişmiş Önyükleme Sistemi Değerlendirmesi Tamamlandı.)

Bilgisayarınızı yeniden başlatmak için <Exit> düğmesini tıklatın.

# İşletim Sisteminizi Geri Yükleme

Aşağıdaki seçenekleri kullanarak bilgisayarınızdaki işletim sistemini geri yükleyebilirsiniz:

DİKKAT: İşletim sisteminizi geri yüklemek için Dell Fabrika Görüntü Geri Yükleme veya İşletim Sistemi diskinin kullanımı bilgisayarınızın üzerindeki tüm bilgilerin silinmesine yol açar. Mümkünse, bu seçenekleri kullanmadan önce veri dosyalarınızı yedekleyin.

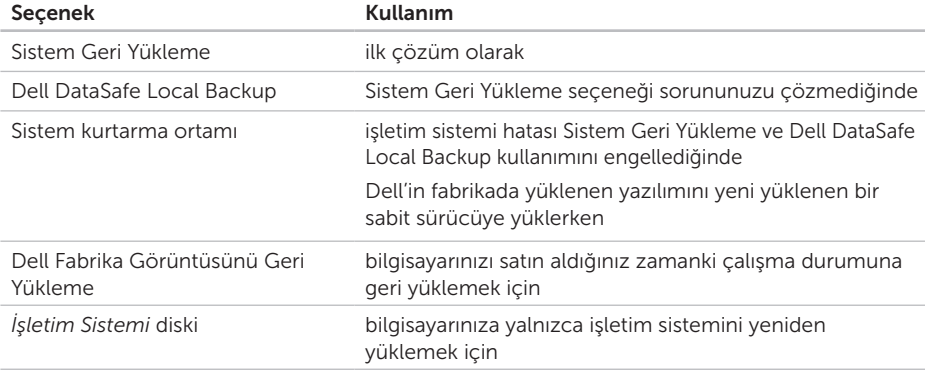

NOT: *İşletim Sistemi* diski bilgisayarınızla birlikte verilmemiş olabilir.

## Sistem Geri Yükleme

Microsoft Windows işletim sistemleri donanım, yazılım veya diğer sistem ayarlarında yapılan değişiklikler bilgisayarınızı istenmeyen bir işletim durumuna getirdiğinde bilgisayarınızı önceki bir işletim durumuna döndürmenize (veri dosyalarını etkilemeden) olanak tanıyan bir Sistem Geri Yükleme seçeneği sunar. Sistem Geri Yükleme işleminin bilgisayarınızda yaptığı değişikliklerin tümü geri alınabilir.

DİKKAT: Veri dosyalarınızı düzenli olarak yedekleyin. Sistem Geri Yükleme, veri dosyalarınızı izlemez veya kurtarmaz.

### Sistem Geri Yüklemeyi Başlatma

- 1. Başlat + seçeneğini tıklatın.
- 2. Arama kutusuna Sistem Geri Yükleme yazın ve <Enter> tuşuna basın.
- NOT: Kullanıcı Hesabı Denetimi penceresi açılabilir. Bilgisayarın yöneticisiyseniz, Devam seceneğini tıklatın; değilseniz, istenen eylemi gerçekleştirmek için sistem yöneticinize başvurun.
- 3. İleri tuşunu tıklatın ve ekrandaki talimatları izleyin.

Sistem Geri Yükleme sorununuzu çözmezse, gerçekleştirdiğiniz son geri yükleme işlemini geri alabilirsiniz.

### Son Sistem Geri Yükleme İşlemini Geri Alma

**I** 

NOT: Son sistem geri yükleme işlemini geri almadan önce, açık olan tüm dosyaları kaydederek kapatın ve açık olan tüm programlardan çıkın. Sistem geri yükleme işlemi tamamlanıncaya kadar hiçbir dosyayı veya programı değiştirmeyin, açmayın veya silmeyin.

- 1. Başlat <sup>3.</sup> seçeneğini tıklatın.
- 2. Arama kutusuna Sistem Geri Yükleme yazın ve <Enter> tuşuna basın.
- 3. Son geri yükleme işlemimi geri al seçeneğini, ardından da İleri'yi tıklatın.

## <span id="page-66-0"></span>Dell DataSafe Local Backup

- DİKKAT: İşletim sisteminizi geri yüklemek için Dell DataSafe Local Backup'ı kullandığınızda, bilgisayarınızı aldıktan sonra yüklenen tüm program ve sürücüler kalıcı olarak silinir. Dell DataSafe Local Backup'ı kullanmadan önce, bilgisayarınıza yüklemeniz gereken tüm uygulamaların yedekleme ortamını oluşturun. Dell DataSafe Local Backup'ı yalnızca Sistem Geri Yükleme seçeneği işletim sisteminizle ilgili sorunu çözmediğinde kullanın.
- DİKKAT: Dell Datasafe Local Backup bilgisayarınızdaki verileri koruyacak şekilde tasarlanmış olsa da, Dell DataSafe Local Backup'ı kullanmadan önce veri dosyalarınızı yedeklemeniz önerilir.

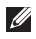

- NOT: Dell DataSafe Local Backup tüm bölgelerde kullanılamayabilir.
- **NOT: Dell DataSafe Local Backup** bilgisayarınızda mevcut değilse, Dell Fabrika Görüntüsünü Geri Yükleme'yi (bkz. ["Dell Fabrika Görüntüsünü Geri](#page-70-0)  [Yükleme" Sayfa 69](#page-70-0)) işletim sisteminizi geri yüklemek için kullanın.

Verileri koruyarak sabit sürücünüzü bilgisayarı satın aldığınız zamanki durumuna geri yüklemek için Dell DataSafe Local Backup'ı kullanabilirsiniz.

Dell DataSafe Local Backup şunları yapmanıza olanak verir:

- • Bilgisayarınızı yedekleme ve önceki bir duruma geri yükleme
- • Sistem kurtarma ortamı oluşturma

### Dell DataSafe Local Backup Basic

Veri dosyalarını koruyarak Dell'in fabrikada yüklenen yazılımını geri yüklemek için:

- 1. Bilgisayarınızı kapatın.
- 2. Bilgisayara bağlı olan tüm aygıtları (USB sürücü, yazıcı, vb.) çıkarın ve yeni eklenen tüm dahili donanımları kaldırın.
- **NOT:** AC adaptörü çıkarmayın.

3. Bilgisayarınızı açın.

- 4. DELL logosu belirdiğinde, <F8> tuşuna birkaç defa basıp Gelismis Önyükleme Secenekleri penceresine erişin.
- **NOT:** Cok uzun süre beklerseniz ve işletim sistemi logosu görünürse, Microsoft Windows masaüstünü görünceye kadar beklemeye devam edin; sonra, bilgisayarınızı kapatın ve tekrar deneyin.
- 5. Bilgisayarınızı Onarın seçeneğini belirleyin.
- 6. Sistem Kurtarma Seçenekleri menüsünden Dell DataSafe Geri Yükleme ve Acil Durum Yedeği öğesini seçin ve ekrandaki yönergeleri izleyin.
- 

NOT: Geri yükleme işlemi geri yüklenecek verilerin boyutuna bağlı olarak bir saat veya daha fazla sürebilir.

**NOT:** Daha fazla bilgi için, support.dell.com adresinden 353560 numaralı bilgi merkezi makalesine bakın.

### Dell DataSafe Local Backup Professional'a Yükseltme

**NOT: Bilgisayarınızı satın alırken siparis** etmişseniz Dell DataSafe Local Backup Professional bilgisayarınızda yüklü olabilir.

Dell DataSafe Local Backup Professional aşağıdakileri yapmanıza olanak veren ek özellikler sağlar:

- • Bilgisayarınızı dosya türlerine göre yedekleme ve geri yükleme
- • Dosyaları yerel bir depolama aygıtına yedekleme
- • Otomatik yedekleme işlemleri zamanlama

Dell DataSafe Local Backup Professional'a yükseltmek için:

- 1. Masaüstünüzün bildirim alanında Dell DataSafe Local Backup simgesini ci çift tıklatın.
- 2. SİMDİ YÜKSELT! öğesini tıklatın.
- 3. Ekrandaki yönergeleri izleyin.

## Sistem Kurtarma Ortamı

DİKKAT: Sistem kurtarma ortamı bilgisayarınızdaki verileri koruyacak şekilde tasarlanmış olsa da, sistem kurtarma ortamını kullanmadan önce veri dosyalarınızı yedeklemeniz önerilir.

Bilgisayardaki veri dosyalarını korurken sabit sürücünüzü bilgisayarı satın aldığınız zamanki durumuna geri döndürmek için Dell DataSafe Local Backup kullanılarak oluşturulan sistem kurtarma ortamını kullanabilirsiniz.

Aşağıdaki durumlarda sistem kurtarma ortamını kullanın:

- • Bilgisayarınızda yüklü olan kurtarma seçeneklerinin kullanımını önleyen bir işletim sistemi hatası olduğunda.
- • Verilerin kurtarılmasını önleyen bir sabit sürücü hatası olduğunda.

Sistem kurtarma ortamını kullanarak bilgisayarınızdaki Dell'in fabrikada yüklenen yazılımını geri yüklemek için:

- 1. Sistem kurtarma diskini veya USB anahtarını takın ve bilgisayarı yeniden başlatın.
- 2. DELL logosu göründüğünde, hemen <F12> tuşuna basın.
- **NOT:** Çok uzun süre beklerseniz ve isletim sistemi logosu görünürse, Microsoft Windows masaüstünü görünceye kadar beklemeye devam edin; sonra, bilgisayarınızı kapatın ve tekrar deneyin.
- 3. Listeden uygun önyükleme aygıtını seçin ve <Enter> tuşuna basın.
- 4. Ekrandaki yönergeleri izleyin.

### <span id="page-70-0"></span>Dell Fabrika Görüntüsünü Geri Yükleme

- DİKKAT: İşletim sisteminizi geri yüklemek için Dell Fabrika Görüntüsünü Geri Yükleme'yi kullandığınızda, sabit sürücüdeki tüm veriler ve bilgisayarınızı aldıktan sonra yüklenen tüm program veya sürücüler kalıcı olarak silinir. Mümkünse, bu seçeneği kullanmadan önce verileri yedekleyin. Yalnızca Sistem Geri Yükleme işletim sistemi probleminizi çözmediyse Dell Fabrika Görüntüsünü Geri Yükleme'yi kullanın.
- $\mathscr{M}$ NOT: Dell Fabrika Görüntüsünü Geri Yükleme, belirli ülkelerde veya belirli bilgisayarlarda kullanılamayabilir.
- 12 NOT: Dell Fabrika Görüntüsünü Geri Yükleme bilgisayarınızda mevcut değilse, Dell DataSafe Local Backup'ı (bkz. ["Dell](#page-66-0)  [DataSafe Local Backup" Sayfa 65](#page-66-0)) işletim sisteminizi geri yüklemek için kullanabilirsiniz.

Dell Fabrika Görüntüsünü Geri Yükleme seçeneğini, yalnızca işletim sisteminizi geri yüklemek için son yöntem olarak kullanın. Bu seçenek sabit sürücünüzü, bilgisayarı aldığınız zamanki işletim durumuna geri döndürür. Veri dosyaları da dahil bilgisayarınızı aldıktan sonra eklediğiniz tüm programlar veya dosyalar, sabit sürücüden kalıcı olarak silinir. Veri dosyaları belgeler, elektronik tablolar, e-posta iletileri, dijital fotoğraflar, müzik dosyaları gibi dosyalardır. Mümkünse, Dell Fabrika Görüntüsünü Geri Yükleme'yi kullanmadan önce tüm verilerinizi yedekleyin.

### Dell Fabrika Görüntüsünü Geri Yükleme'yi Başlatma

- 1. Bilgisayarı açın.
- 2. DELL logosu belirdiğinde, <F8> tuşuna birkaç defa basıp Gelismis Önyükleme Secenekleri penceresine erisin.
- NOT: Çok uzun süre beklerseniz ve işletim sistemi logosu görünürse, Microsoft Windows masaüstünü görünceye kadar beklemeye devam edin; sonra, bilgisayarınızı kapatın ve tekrar deneyin.
- 3. Bilgisayarınızı Onarın seçeneğini belirleyin. Sistem Kurtarma Seçenekleri penceresi görünür.
- 4. Bir klavye düzeni seçin ve **İleri** seçeneğini tıklatın.
- 5. Kurtarma seçeneklerine ulaşmak için yerel kullanıcı olarak oturum açın. Komut istemine erismek için Kullanıcı adı alanına yönetici yazın ve ardından Tamam seçeneğini tıklatın.
- 6. Dell Fabrika Görüntüsünü Geri Yükleme seçeneğini tıklatın.

Dell Fabrika Görüntüsünü Geri Yükleme karşılama ekranı görüntülenir.

- NOT: Yapılandırmanıza bağlı olarak, önce Dell Fabrika Araçları'nı, ardından da Dell Fabrika Görüntüsünü Geri Yükleme'yi seçmeniz gerekebilir.
- 7. İleri seçeneğini tıklatın.

Veri Silme Onayı ekranı görünür.

**NOT: Fabrika Görüntüsünü Geri Yükleme** işlemine devam etmek istemiyorsanız, İptal seçeneğini tıklatın.

8. Sabit sürücüyü yeniden biçimlendirme ve sistem yazılımını fabrika durumuna geri getirme işlemine devam etmek istediğinizi onaylamak için onay kutusunu işaretleyin, ardından da İleri'yi tıklatın.

Geri yükleme işlemi başlar ve bu işlemin tamamlanması beş dakika veya daha fazla sürer. İşletim sistemi ve fabrikada yüklenen uygulamalar fabrika durumuna geri yüklendiğinde bir mesaj görünür.

9. Bilgisayarı yeniden başlatmak için Son seçeneğini tıklatın.
<span id="page-72-0"></span>Bilgisayarınızla ilgili sorun yaşarsanız sorunu belirlemek ve gidermek için aşağıdaki adımları uygulayın:

- 1. Bilgisayarınızda karşılaştığınız sorunla ilgili bilgi ve prosedürler için bkz. ["Sorunları](#page-53-0)  [Çözme" Sayfa 52.](#page-53-0)
- 2. Tanılayıcı testleri çalıştırma hakkında bilgi için bkz. ["Dell Diagnostics" Sayfa 61.](#page-62-0)
- 3. Tanılama Denetim Listesi'ni doldurun, bkz. ["Tanılama Denetim Listesi" Sayfa 78.](#page-79-0)
- 4. Yükleme ve sorun giderme prosedürleriyle ilgili yardım için Dell Destek'te (support.dell.com) bulunan Dell'in kapsamlı çevrimiçi servisler paketini kullanın. Daha ayrıntılı çevrimiçi Dell Desteği için bkz. ["Çevrimiçi Servisler" Sayfa 73.](#page-74-0)
- 5. Eğer önceki adımlar sorununuza çözüm olmadıysa bkz. ["Aramadan Önce"](#page-78-0)  [Sayfa 77.](#page-78-0)
- NOT: Destek ekibinin gerekli prosedürlerle ilgili olarak size yardımcı olabilmesi için bilgisayarınızın yanındaki telefonla veya bilgisayarınızdan Dell Destek'i arayın
- NOT: Dell'in Hızlı Servis Kodu sistemi tüm  $\mathscr{M}$ ülkelerde kullanılamayabilir.

Aramayı doğrudan uygun destek personeline yönlendirmek için, Dell'in otomatik telefon sistemi tarafından yapmanız istendiğinde Hızlı Servis Kodunuzu girin. Hızlı Servis Kodunuz yoksa, Dell Aksesuarları klasörünü açın, Hızlı Servis Kodu simaesini çift tıklatın ve yönlendirmeleri izleyin.

<span id="page-73-0"></span>NOT: Bazı servisler ABD dışındaki tüm bölgelerde her zaman kullanılabilir değildir. Kullanılabilirliğe ilişkin bilgi için yerel Dell temsilciliğinizi arayın.

# Teknik Destek ve Müşteri Hizmetleri

Dell'in destek servisi Dell donanımıyla ilgili sorularınıza yanıt vermek için hazırdır. Destek personelimiz hızlı ve doğru yanıtlar sağlamak için bilgisayar tabanlı tanılama kullanır.

Dell'in destek hizmetinine baþvurmadan önce, bkz ["Aramadan Önce" Sayfa 77](#page-78-0) ve bölgenizin iletişim bilgilerine bakın veya support.dell.com adresini zivaret edin.

# **DellConnect**

DellConnect, bir Dell servis ve destek ortağının geniş bant bağlantısı yoluyla bilgisayarınıza erişim sağlamasına, sorununuzu tanılamasına ve bu sorunu tamamen denetiminiz altında gidermesine olanak tanıyan basit bir çevrimiçi erişim aracıdır. Daha fazla bilgi için,

dell.com/DellConnect adresini ziyaret edin.

# <span id="page-74-1"></span><span id="page-74-0"></span>Çevrimiçi Servisler

Aşağıdaki web sitelerinden Dell ürünleri ve servisleri hakkında bilgi alabilirsiniz:

- • dell.com
- dell.com/ap (Yalnızca Asya/Pasifik ülkeleri)
- dell.com/ip (Yalnızca Japonya)
- euro.dell.com (Yalnızca Avrupa)
- dell.com/la (Latin Amerika ve Karavip ülkeleri)
- • dell.ca (Yalnızca Kanada)

Dell Destek servisine aşağıdaki web siteleri ve e-posta adreslerinden erişebilirsiniz:

#### Dell Destek Web Siteleri

- • support.dell.com
- support.ip.dell.com (Yalnızca Japonya)
- support.euro.dell.com (Yalnızca Avrupa)
- supportapi.dell.com (Yalnızca Asya Pasifik)

#### Dell Destek E-posta Adresleri

- • mobile\_support@us.dell.com
- • support@us.dell.com
- • la-techsupport@dell.com (Yalnızca Latin Amerika ve Karayip ülkeleri)
- apsupport@dell.com (Yalnızca Asya/ Pasifik ülkeleri)

#### Dell Pazarlama ve Satış E-posta **Adresleri**

- apmarketing@dell.com (Yalnızca Asya/ Pasifik ülkeleri)
- sales\_canada@dell.com (Yalnızca Kanada)

#### Anonim Dosya Aktarım Protokolü (FTP)

• ftp.dell.com

Kullanıcı olarak oturum açma: anonymous (adsız) ve parola olarak e-posta adresinizi kullanın.

# Otomatik Sipariş Durumu Servisi

Sipariş ettiğiniz herhangi bir Dell ürününün durumunu denetlemek için support.dell.com adresini ziyaret edebilir veya otomatik sipariş durumu servisini arayabilirsiniz. Siparişinizi bulmak ve siparişiniz hakkında bilgi vermek için gereken bilgiler bir ses kaydıyla sizden istenecektir.

Eksik parça, yanlış parça veya yanlış faturalandırma gibi siparişinizle ilgili herhangi bir sorununuz varsa müşteri yardımı için Dell ile irtibata geçin. Aradığınızda fatura ya da sevk irsaliyenizi yanınızda bulundurun.

Bölgenizde aramanız gereken telefon numarasını görmek için bkz. ["Dell ile Bağlantı](#page-80-0)  [Kurma" Sayfa 79.](#page-80-0)

# Ürün Bilgileri

Dell'in sunduğu ek ürünlerle ilgili ürün e satın alma bilgilerine ihtiyacınız olursa veya sipariş vermek isterseniz, dell.com Bölgenizde arayabileceğiniz telefon numarası veya bir satış uzmanıyla görüşmek için, bkz. ["Dell ile](#page-80-0)  [Bağlantı Kurma" Sayfa 79](#page-80-0).

### <span id="page-76-0"></span>Onarım veya ödeme için iade edilecek ürünleri aşağıdaki gibi hazırlayın:

Onarım veya ödeme için iade edilecek ürünleri aşağıdaki gibi hazırlayın:

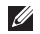

NOT: Ürünü Dell'e iade etmeden önce, sabit sürücülerdeki ve üründeki diğer depolama aygıtlarındaki tüm verileri yedeklediğinizden emin olun. Tüm gizli, özel ve kişisel bilgileri kaldırın, CD ve ortam kartları gibi çıkarılabilir ortamları çıkarın. Dell gizli, özel ve kişisel bilgilerinizden; kayıp ya da hasarlı verilerden veya iade edilen ürünün beraberinde gelen çıkartılabilir medyaların kaybı ya da zararından sorumlu değildir.

- 1. İade Ürün Yetki Numarası edinmek için ürünleri gönderme iade veya onarim için Dell'i arayin ve bu numarayi kutunun disina açik ve görünür sekilde yazin. Bölgenizde aramanız gereken telefon numarasını görmek için, bkz. ["Dell ile Bağlantı Kurma"](#page-80-0)  [Sayfa 79.](#page-80-0)
- 2. Faturanızın bir kopyası ile iade nedeninizi açıklayan bir mektup ekleyin.
- 3. Tanılama Kontrol Listesinin bir kopyasını (bkz ["Tanılama Denetim Listesi"](#page-79-0)  [Sayfa 78](#page-79-0)), çalıştırdığınız testlerive Dell Tanılama'sının hazırladığı hata mesajlarını ekleyin (bkz. ["Dell Diagnostics" Sayfa 61\)](#page-62-0)
- 4. İade ödeme için yapılıyorsa, iade edilen öğelere ait tüm aksesuarları da ekleyin (AC adaptör kablosu, yazılım, kılavuzlar, vb.).

- 5. Ürünü, orijinal (veya eşdeğerde) ambalaj malzemeleriyle paketleyerek iade edin.
- 
- **NOT:** Gönderim masrafları size aittir. İade edilen tüm ürünleri sigortalama sorumluluğu ve bu ürünlerin Dell'e gönderilmeleri sırasında kaybolma riski de size aittir. Karşı Ödemeli (C.O.D) paketler kabul edilmez.

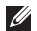

**ANOT:** Önceden belirtilen gereklilikleri karşılamayan iadeler Dell kabul masasında reddedilerek size geri gönderilir.

# <span id="page-78-1"></span><span id="page-78-0"></span>Aramadan Önce

 $\mathscr{M}$ 

NOT: Ararken, Hızlı Servis Kodunuzu hazır bulundurun. Kod, Dell'in otomatik destek telefon sisteminin sizi daha etkin bir şekilde yönlendirmesine yardımcı olur. Sizden Servis Etiketiniz de istenebilir.

#### Servis Etiketinizi ve Hızlı Servis Kodunuzu Bulma

Bilgisayarınızın Servis Etiketi ve Hızlı Servis Kodu, bilgisayarınızın alt kısmındaki bir etikette bulunur.

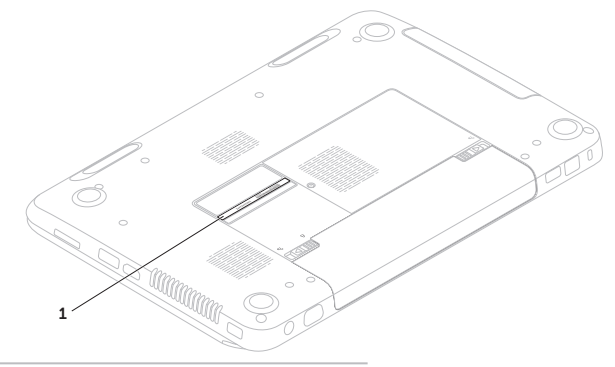

1 Servis Etiketi ve Hızlı Servis Kodu

<span id="page-79-1"></span>Aşağıdaki Tanılama Denetim Listesi'ni doldurmayı unutmayın. Yardım için Dell'i aramadan önce, mümkünse bilgisayarınızı açın ve bilgisayarınızın yanındaki bir telefondan veya bilgisayarınızdan arayın. Sizden klavyeye bazı komutlar yazmanız, işlemler sırasında ayrıntılı bilgiler vermeniz veya yalnızca bilgisayarda gerçekleştirilebilen başka sorun giderme adımlarını denemeniz istenebilir. Bilgisayar belgelerini hazır bulundurun.

#### <span id="page-79-0"></span>Tanılama Denetim Listesi

- • Ad:
- • Tarih:
- • Adres:
- • Telefon Numarası:
- • Servis Etiketi (bilgisayarın altındaki barkod):
- • Hızlı Servis Kodu:
- • İade Ürün Yetki Numarası (Dell destek teknisyeni tarafından verilmişse):
- • İşletim Sistemi ve Sürümü:
- • Aygıtlar:
- • Genişletme kartları:
- • Bir ağa bağlı mısınız? Evet/Hayır
- • Ağ, sürüm ve ağ bağdaştırıcısı:
- • Programlar ve sürümler:

<span id="page-80-1"></span>Bilgisayarın başlangıç dosyalarının içeriğini belirlemek için işletim sisteminizin belgelerine bakın. Bilgisayar yazıcıya bağlıysa her dosyayı yazdırın. Bağlı değilse, Dell'i aramadan önce her dosyanın içeriğini kaydedin.

- • Hata mesajı, sesli uyarı kodu veya tanı kodu:
- • Sorunun açıklaması ve gerçekleştirdiğiniz sorun giderme prosedürleri:

# <span id="page-80-0"></span>Dell ile Bağlantı Kurma

Amerika Birleşik Devletleri'ndeki müşteriler için 800-WWW-DELL (800-999-3355) numarasını arayın.

NOT: Etkin bir Internet bağlantınız yoksa,  $\mathscr{U}$ bağlantı bilgilerini satın alma makbuzu, sevk irsaliyesi, fatura veya Dell ürün katalogu üzerinde bulabilirsiniz.

Dell, çeşitli çevrimiçi ve telefonla destek ve servis seçenekleri sunmaktadır. Geçerlilik ülke ve ürüne göre farklılık gösterir ve bazı servisler sizin bölgenizde mevcut olmayabilir.

Satış, teknik destek veya müşteri hizmetleri konularında Dell ile bağlantı kurmak için:

- 1. dell.com/ContactDell adresine gidin.
- 2. Ülkenizi veya bölgenizi seçin.
- 3. İhtiyacınıza göre uygun hizmet veya destek bağlantısını seçin.
- 4. Sizin için uygun olan Dell ile bağlantı kurma yöntemini seçin.

# <span id="page-81-0"></span>Daha Fazla Bilgi Bilgi ve Kaynaklar

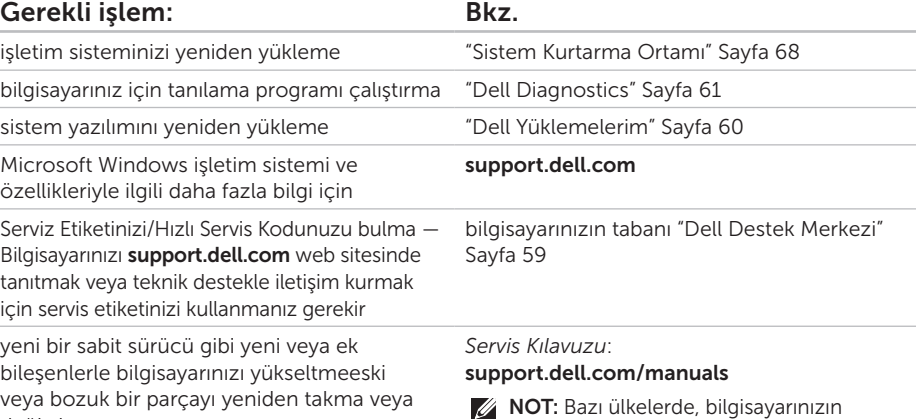

T: Bazı ülkelerde, bilgisayarınızın açılması ve parçalarının değiştirilmesi garantinizi geçersiz kılabilir. Bilgisayarınızın içinde çalışmadan önce garanti ve iade ilkelerinizi kontrol edin.

değiştirme

<span id="page-82-0"></span>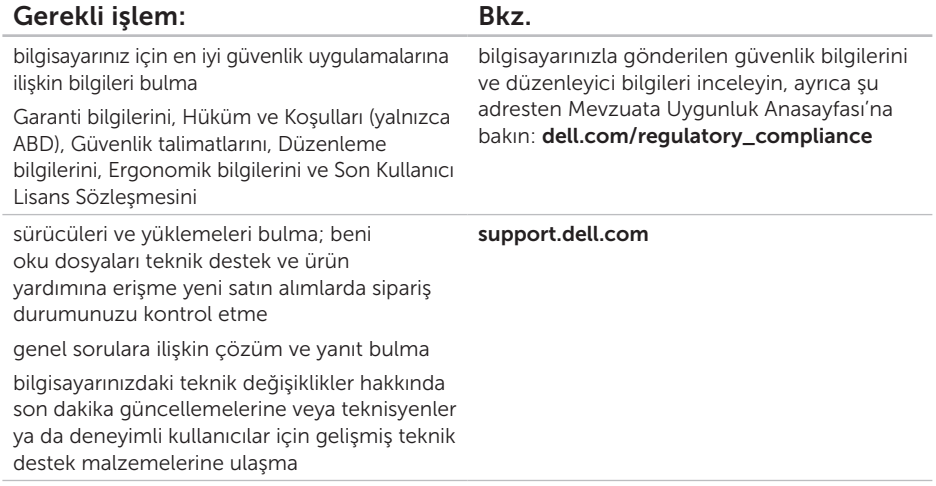

<span id="page-83-0"></span>Bu bölümde, bilgisayarınızı kurarken, yükseltirken ve bilgisayarınızın sürücülerini güncelleştirirken ihtiyaç duyabileceğiniz bilgiler bulunmaktadır.

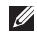

NOT: Teklifler bölgeye göre farklılık gösterebilir. Bilgisayarınızın yapılandırmasıyla ilgili daha fazka bilgi için Dell Destek Merkezi'ndeki Ayrıntılı Sistem Bilgileri bölümüne bakın. Dell Destek Merkezi'ni başlatmak için Başlat + Tüm Programlar→ Dell→

Dell Destek Merkezi→ Dell Destek Merkezi'ni Başlat seçeneklerini tıklatın.

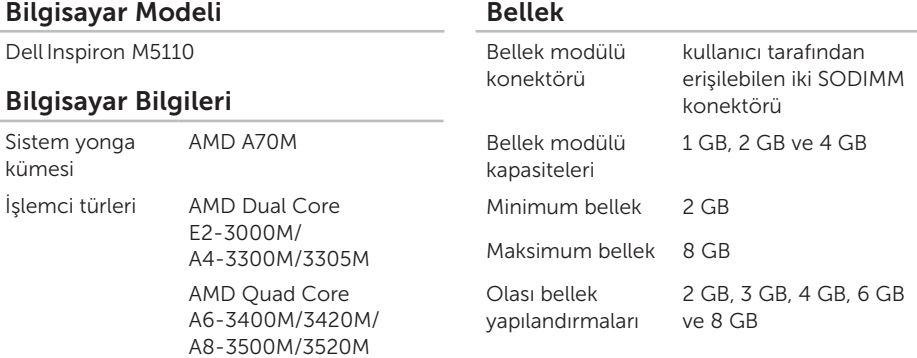

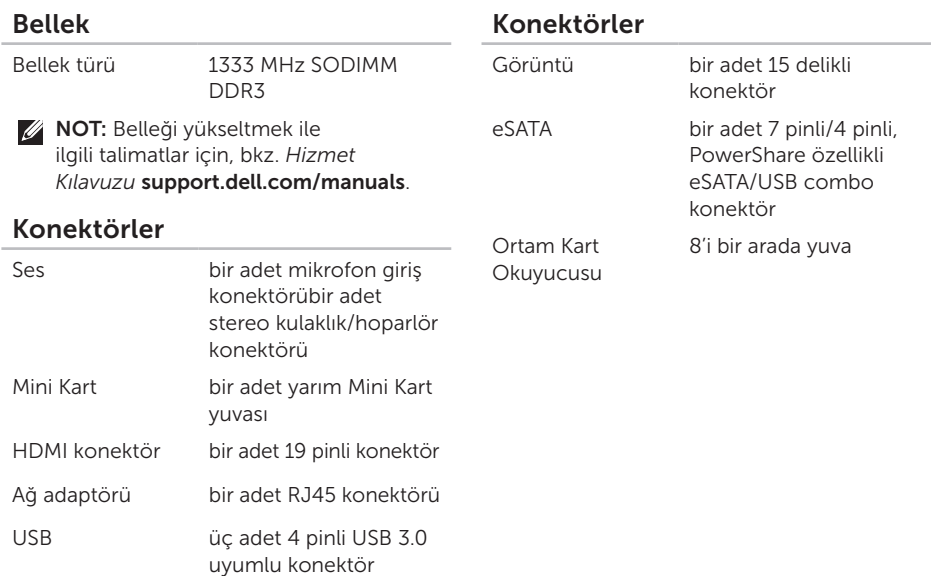

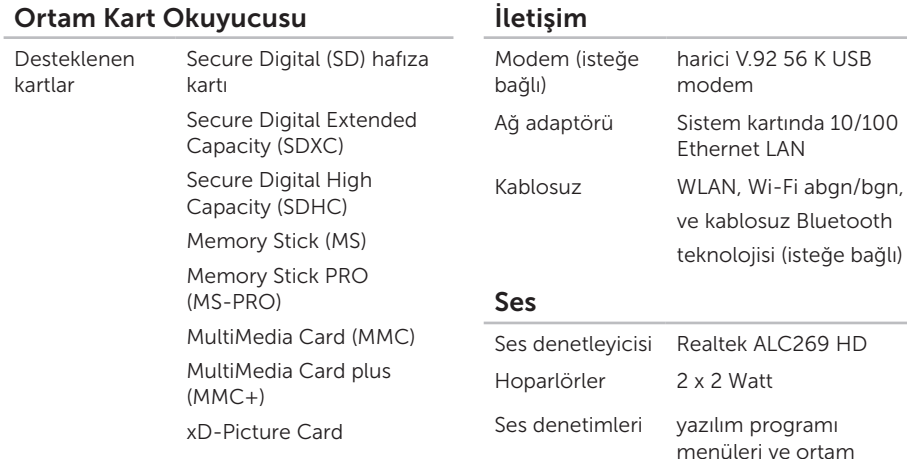

denetimleri

#### Klavye

Tuş sayısı ABD ve Kanada — 86 Avrupa — 87 Japonya — 90 Brezilya — 87

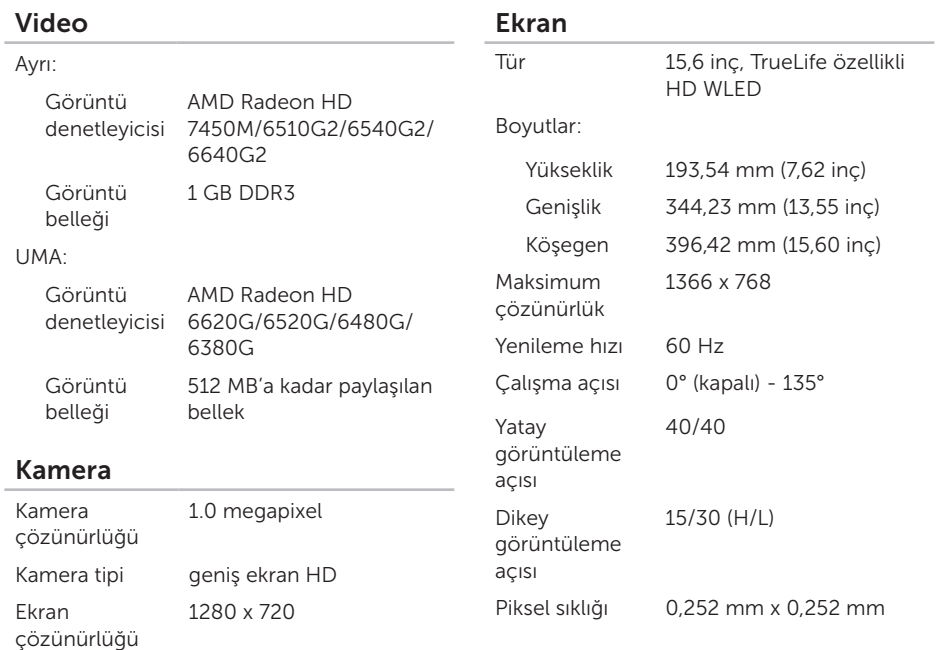

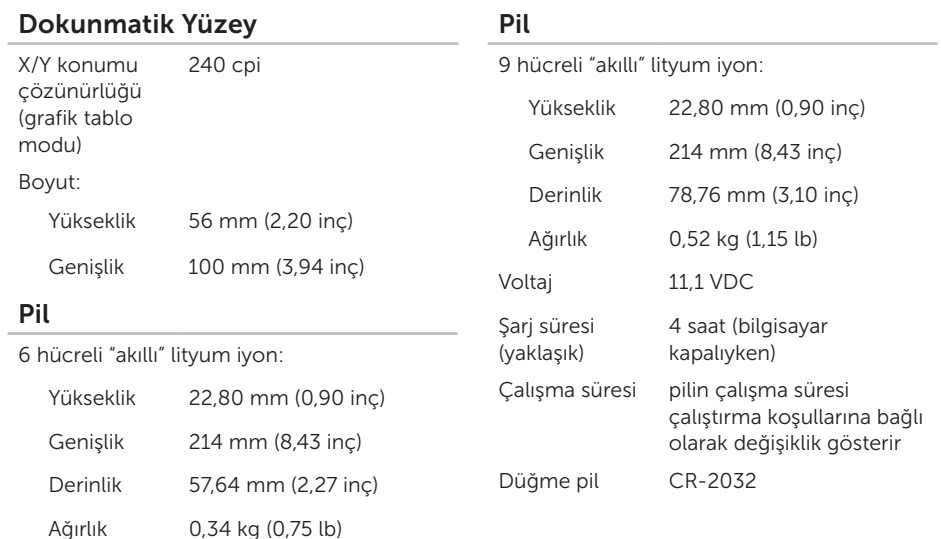

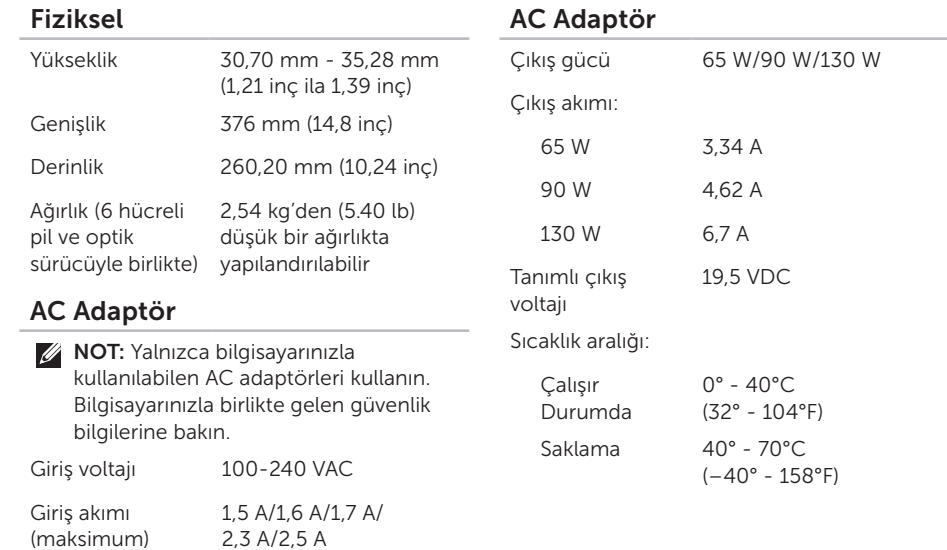

Giriş frekansı 50-60 Hz

#### Bilgisayar Ortamı

Sıcaklık aralığı:

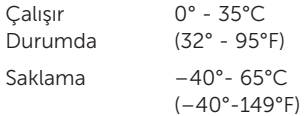

Bağıl nem (maksimum):

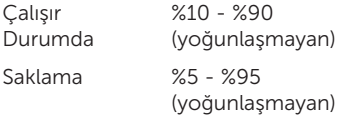

Maksimum titreşim (kullanıcı ortamını simüle eden rasgele bir titreşim tayfı kullanarak):

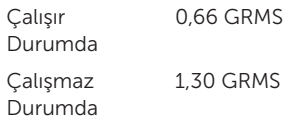

#### Bilgisayar Ortamı

Maksimum darbe (çalışır durumda — Dell Diagnostics sabit sürücüde çalışırken ve 2-ms yarı sinüs empülsiyon ile ölçülmüştür; çalışmaz durumda — sabit sürücü headparked konumundayken ve 2-ms yarı sinüs empülsiyon ile ölçülmüştür):

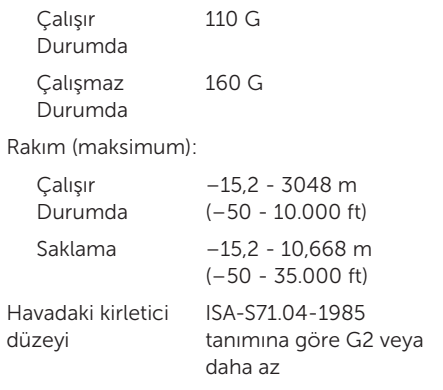

# Ek

# NOM veya Resmi Meksika Standartları (Official Mexican Standard) için bilgi (Yalnızca Meksika için)

Aşağıdaki bilgiler bu belgede belirtilen cihazlarda bulunur ve Resmi Meksika Standartlarının (NOM) gereklerine uygundur:

#### İthalatçı:

Dell México S.A. de C.V.

Paseo de la Reforma 2620 – Flat 11°

Col. Lomas Altas

11950 Meksika, D.F.

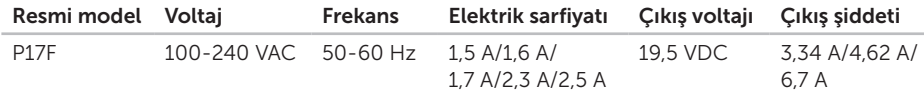

Ayrıntılar için, bilgisayarınızla birlikte gelen güvenlik bilgilerini okuyun.

Daha fazla güvenli kullanım ile ilgili bilgi için, bkz dell.com/regulatory\_compliance.

# Dizin

# A

Acil Durum Çıkarma Yuvasını Kullanma [38](#page-39-0) ağ bağlantısı

düzeltme [53](#page-54-0)

alma

yardım ve destek alma [71](#page-72-0) anahtarlı uzatma kabloları, kullanma [6](#page-7-0) ayarlama, başlamadan önce [5](#page-6-0)

### B

bağlantı(bağlanma) Internet'e [14](#page-15-0) bilgisayar, ayarlama [5](#page-6-0) bilgisayar özellikleri [48](#page-49-0)

#### C

CD, yürütme ve oluşturma [48](#page-49-0)

#### D

daha fazla bilgi [80](#page-81-0) DataSafe Local Backup Basic [66](#page-67-0) Professional [67](#page-68-0) DellConnect [72](#page-73-0) Dell Destek Merkezi [59](#page-60-1) Dell Fabrika Görüntüsünü Geri Yükleme [69](#page-70-0) Dell'i arama [77](#page-78-1) Dell ile Çevrimiçi İletişim [79](#page-80-1) Dell Stage [50](#page-51-0) destek e-posta adresleri [73](#page-74-1) destek siteleri dünya çapında [72](#page-73-0) Dokunmatik Yüzey Hareketleri [34](#page-35-0)

donanım problemleri tanılama [61](#page-62-1) DVD'ler, yürütme ve oluşturma [48](#page-49-0)

E eSATA konektör [21](#page-22-0)

### F

fabrika görüntüsünü geri yükleme [69](#page-70-0) FTP oturum açma, adsız [73](#page-74-1)

### G

garanti kapsamındaki iadeler [75](#page-76-0) güç göstergesi ışığı [27](#page-28-0) güç problemleri, çözme [54](#page-55-0)

### H

hareketleri

Dokunmatik Yüzey [34](#page-35-0) hava akımı, izin verme [5](#page-6-0)

havalandırma, sağlama [5](#page-6-0) HDMI konektörü [21](#page-22-0)

#### Internet bağlantısı [14](#page-15-0) ISS Internet Servis Sağlayıcısı [14](#page-15-0)

### K

I

kablolu ağ ağ kablosu, bağlama [7](#page-8-0) kablosuz ağ bağlama [12](#page-13-0) problemleri [53](#page-54-0) kaynaklar, daha fazla bilgi [80](#page-81-0) Kullanma Optik Sürücüyü [38](#page-39-0)

#### M

müşteri hizmetleri [72](#page-73-0)

Dizin

# O

Optik Sürücü acil durum çıkarma yuvası [38](#page-39-0) özellikler [82](#page-83-0)

#### P

pil durumu ışığı [27](#page-28-0)

#### S

sabit sürücü etkinlik ışığı [27](#page-28-0) Servis Etiketi bulma [77](#page-78-1) Sistem Geri Yükleme [64](#page-65-0) Sistem Kurtarma Ortamı [68](#page-69-1) sistem yeniden yükleme seçenekleri [63](#page-64-0) sorunları çözme [52](#page-53-1) sorunları çözme, çözme [52](#page-53-1) sürücüler ve yüklemeler [81](#page-82-0)

Tanılama Denetim Listesi [78](#page-79-1) Teknik destek için e-posta adresleri [73](#page-74-1)

#### U

T

ürünleri gönderme iade veya onarım için [75](#page-76-0)

#### W

**Windows** Program Uyumluluk Sihirbazı [57](#page-58-0) Windows Mobility Center [36](#page-37-0)

#### Y

yazılım özellikleri [48](#page-49-0) yazılım sorunları [56](#page-57-0) yedekleme ve kurtarma [49](#page-50-0)

Çin'de basılmıştır. Geri Dönüştürülmüş Kağıda basılmıştır.

www.dell.com | support.dell.com

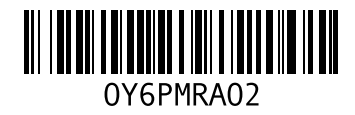